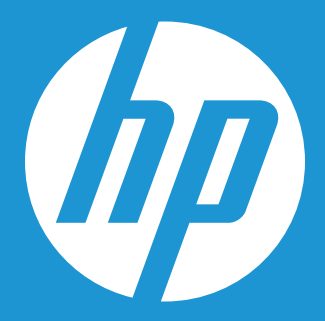

# Guide d'installation du kit de mise à niveau SSD HP

## Guide d'installation du kit de mise à niveau SSD HP\*

Le lecteur SSD HP est la solution ultime en matière de technologie de stockage et offre des avantages significatifs en comparaison avec les disques durs traditionnels. Les SSD offrent des opérations améliorées à travers l'ensemble du système, notamment une performance supérieure, une amélioration des temps de démarrage, une plus grande rapidité de chargement des applications, plus d'autonomie et une meilleure résistance aux chocs.

Le SSD HP et le kit de mise à niveau vous offrent un lecteur de stockage hautement performant accompagné du logiciel de migration des données Acronis® TrueImage HD\* facile à utiliser, qui vous permet de cloner intégralement le système de votre disque dur sur le SSD HP. Tout le matériel nécessaire est fourni, notamment un boîtier USB 3.0 portable pour disques durs de stockage dotés de la technologie SATA de 2,5", qui vous permet d'ajouter facilement les performances SSD à votre PC via votre port USB externe, et permet le clonage du disque dur sur le SSD HP – à condition d'opérer une mise à niveau simple bien que puissante.

Cet appareil est conforme à la partie 15 de la réglementation FCC. Son fonctionnement est soumis aux deux conditions suivantes : (1) Ce dispositif ne doit pas provoquer d'interférences nuisibles. (2) Ce dispositif doit accepter toutes les interférences reçues, notamment toute interférence pouvant provoquer un fonctionnement indésirable. Cet équipement a été testé et jugé conforme aux limites établies pour un dispositif numérique de classe B, conformément à la partie 15 de la réglementation FCC. Ces limites sont établies pour fournir une protection raisonnable contre les interférences nuisibles dans une installation résidentielle. Cet équipement engendre, utilise et peut émettre des ondes radio et peut causer des interférences nuisibles aux communications radio s'il n'est pas installé et utilisé conformément aux instructions.

Cependant, il n'existe aucune garantie que des interférences ne se produisent pas dans une installation particulière. Si cet équipement provoque des interférences nuisibles au niveau de la réception radio ou télévision, ce qui peut être déterminé en allumant et en éteignant l'équipement, l'utilisateur est encouragé à essayer de corriger les interférences en prenant une ou plusieurs des mesures suivantes :

- Réorientez ou déplacez l'antenne de réception.
- Augmentez la distance entre l'équipement et le récepteur.
- Branchez l'équipement sur une prise comprise dans un circuit différent de celui comprenant la prise de courant sur laquelle est branché le récepteur.

### **Contenu**

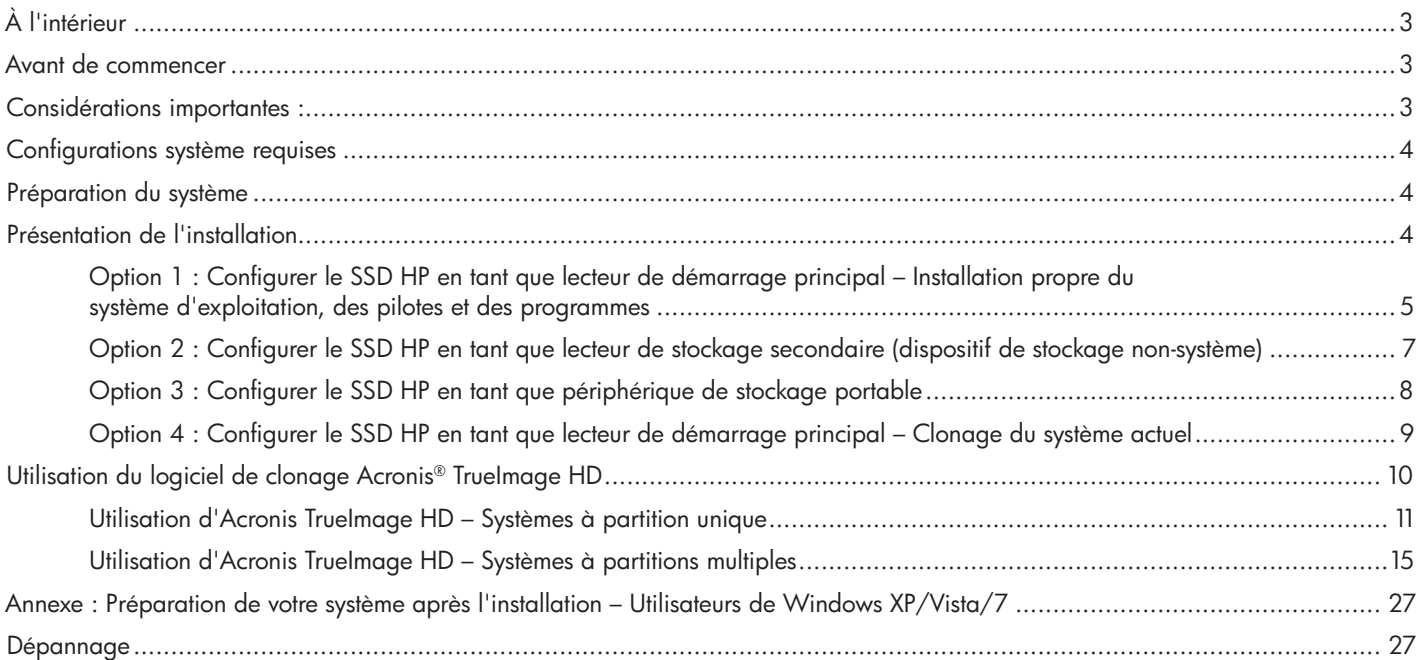

<sup>\*</sup> Le guide d'installation du kit de mise à niveau SSD HP fournit des instructions pour l'utilitaire de clonage uniquement. La reproduction par image disque ou par clonage de disques RAID et de disques fractionnés n'est pas prise en charge par le logiciel fourni. Veuillez consulter le menu « Aide » d'Acronis se trouvant dans le logiciel pour en savoir plus sur les autres fonctionnalités du logiciel disponibles mais ne s'appliquant pas à cet ensemble de produits.

### À l'intérieur

- Lecteur SSD HP
- Disque d'utilitaires du SSD (bootable)

Comprend :

- Logiciel de clonage Acronis TrueImage HD
- Guide d'installation du kit de mise à niveau SSD HP (le présent guide)
- Manuel d'utilisation d'Acronis TrueImage en PDF
- Boîtier de disque dur externe USB 3.0 de 2,5"
- Câble USB 3.0
- Adaptateur pour chargeur de lecteur de 3,5" et vis de fixation pour lecteur
- Tournevis

REMARQUE : Il peut être utile d'imprimer ce manuel pour faciliter sa consultation avant de commencer la procédure. Rendez vous sur www.HPSupport.pny.com pour les téléchargements et les informations supplémentaires.

### Avant de commencer

- Veuillez vous assurer de lire et de comprendre ce guide avant de commencer l'installation
- Vous pouvez aussi imprimer ce guide pour le consulter plus facilement avant de commencer le processus de mise à niveau
- Si possible, créez (ou achetez) un ensemble de disques de récupération pour votre système. (Consultez votre manuel du fabricant pour de plus amples instructions)
- Faites une sauvegarde de votre disque dur ou, tout au moins, de vos fichiers importants
- Enregistrez votre produit sur www.HPSupport.pny.com pour prolonger votre garantie de deux années supplémentaires.

### Considérations importantes :

- Votre nouveau SSD HP est un disque SATA III de 2,5" (norme Serial ATA de 3ème génération), et est compatible avec la technologie SATA II. Veuillez consulter la fiche technique de votre système afin d'en vérifier la compatibilité.
- Si vous installez ce SSD sur un ordinateur de bureau, il est possible que vous ayez besoin de l'adaptateur pour chargeur de disque dur de 3,5" fourni à cet effet.
- Les disques SSD HP sont conçus pour remplacer les disques durs et les lecteurs électroniques traditionnels; veuillez consulter votre manuel du système ou le manuel du fabricant pour obtenir des instructions sur l'installation d'un nouveau disque dur ou d'un disque SSD. Cette procédure peut varier selon le fabricant et le modèle du système. Des exemples d'instructions sont disponibles sur www. HPSupport.pny.com.
- Les disques SSD HP sont livrés non-formatés, et ne contiennent ni système d'exploitation, ni programmes ou données. Veuillez vous assurer de disposer des disques d'installation nécessaires pour votre OS et vos programmes.
- Si vous souhaitez remplacer votre lecteur de démarrage, nous vous conseillons de « cloner » votre lecteur de démarrage sur le lecteur SSD HP avant de faire quoi que ce soit. Pour cela vous aurez besoin du disque d'utilitaires pour SSD et du boîtier USB fournis à cet effet.
- Si la quantité de mémoire utilisée sur votre disque dur actuel dépasse l'espace disponible sur votre nouveau SSD HP, nous vous conseillons de faire une copie de sauvegarde des données de votre disque dur actuel, en utilisant la méthode de clonage « manuelle » pour copier votre OS, les utilitaires du système et les applications de votre disque dur actuel sur le SSD HP. Vous pouvez ensuite restaurer les données sélectionnées à partir de votre disque dur ou de votre périphérique de stockage sur votre nouveau SSD HP.
- Comme pour toute mise à niveau informatique, veuillez vous assurer d'être correctement mis(e) à la terre et sans électricité statique avant de continuer. Ceci peut être obtenu en portant un bracelet antistatique, en utilisant des composants mis à la terre tels que des tapis de travail et en travaillant dans un espace dégagé, sans appareils électriques.
- HP n'est pas responsable de la perte ou du manque de données, ni des dommages encourus par votre système et résultant de l'installation du SSD HP ou du processus de clonage.
- Si vous ne connaissez pas ou n'êtes pas à l'aise avec le processus d'installation de votre nouveau disque, il est fortement recommandé que vous consultiez votre fournisseur informatique local ou un centre de service.

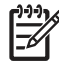

REMARQUE : Il est également possible de restaurer un système à partir de son disque dur vers votre SSD HP, à partir d'une sauvegarde créée à l'aide des produits de sauvegarde d'une tierce partie. Étant donnée la variété de produits de sauvegarde disponibles, les instructions concernant ce processus dépassent la portée de ce manuel. Veuillez consulter le manuel de votre logiciel de sauvegarde pour de plus amples détails.

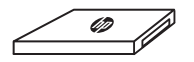

 $\mathscr{D}$  Acronis<sup>®</sup>

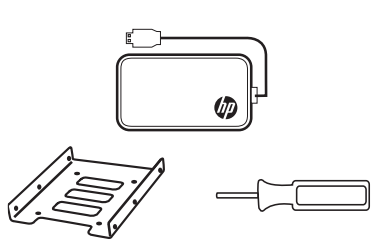

**REMARQUE :** Si vous actualisez un ordinateur portable fonctionnant sous Windows XP ou Vista, vous devrez peut-être cloner votre système manuellement et aligner la partition de votre système avec le SSD avant de continuer. Consultez le guide de l'utilisateur du logiciel « Acronis TrueImage HD » situé sur le disque d'utilitaires pour SSD, à partir de la section 8.4.8 pour obtenir plus de détails sur le clonage manuel.

### Configurations système requises

• Souris ou autre dispositif de pointage (recommandé)

#### SSD :

- Windows XP/Vista/7 (32/64 bits), Mac OS 10.3 ou version ultérieure
- SATA IO : SATA 3.0/2.0/1.0, ATA ATAPI-8 standard NCQ

### LOGICIEL :

- Windows XP SP3
- Windows XP Édition Professionnelle x64 Service Pack 2
- Windows Vista SP2 (toutes les éditions)
- Windows 7 SP1 (toutes les éditions)

REMARQUE : Les utilisateurs de Mac doivent consulter le site Web d'Apple pour obtenir des informations sur l'application Time Machine (vendue séparément) qui effectue la plupart des fonctionnalités du logiciel Acronis TrueImage HD en ce qui concerne la sauvegarde et la restauration du système.

REMARQUE : Le disque d'utilitaires du lecteur SSD peut être un « mini-DVD ». Les lecteurs optiques à chargement par fente ne sont pas compatibles avec les mini-DVD, veuillez vous préparer en conséquence en téléchargeant les fichiers et en suivant attentivement les instructions.

REMARQUE : Si vous n'avez pas de lecteur optique DVD, les fichiers sont disponibles au téléchargement sur www.HPSupport.pny.com

• Lecteur optique DVD-RW (nécessaire au démarrage d'Acronis® True Image HD)

- Mémoire système : 512 Mo de RAM
- Processeur : Pentium 1 GHz ou plus rapide
- Résolution d'écran : 1280 x 1024
- Résolution d'écran minimum : 1024 x 768
- Boîtier externe USB 3.0 :
- Convient à un disque dur ou à un lecteur électronique de 2,5"
- Windows XP/Vista/7 (32/64 bits), Mac OS 10.3 ou version ultérieure
- PC ou portable avec l'un des éléments suivants : Un port USB libre 3.0 ou 2.0

### Préparation du système

Avant l'installation, éteignez et débranchez votre ordinateur de sa source d'alimentation principale. Pour les ordinateurs de bureau, débranchez le cordon d'alimentation et/ou la rallonge de la prise électrique. Pour les ordinateurs portables, retirez la batterie. Veuillez consulter le manuel d'utilisation fourni par le fabricant de votre système pour obtenir des instructions sur le retrait de la batterie et l'accès au disque dur.

### Présentation de l'installation

Le kit de mise à niveau HP permet différentes options de configuration lors de l'installation du SSD pour répondre aux besoins spécifiques des utilisateurs :

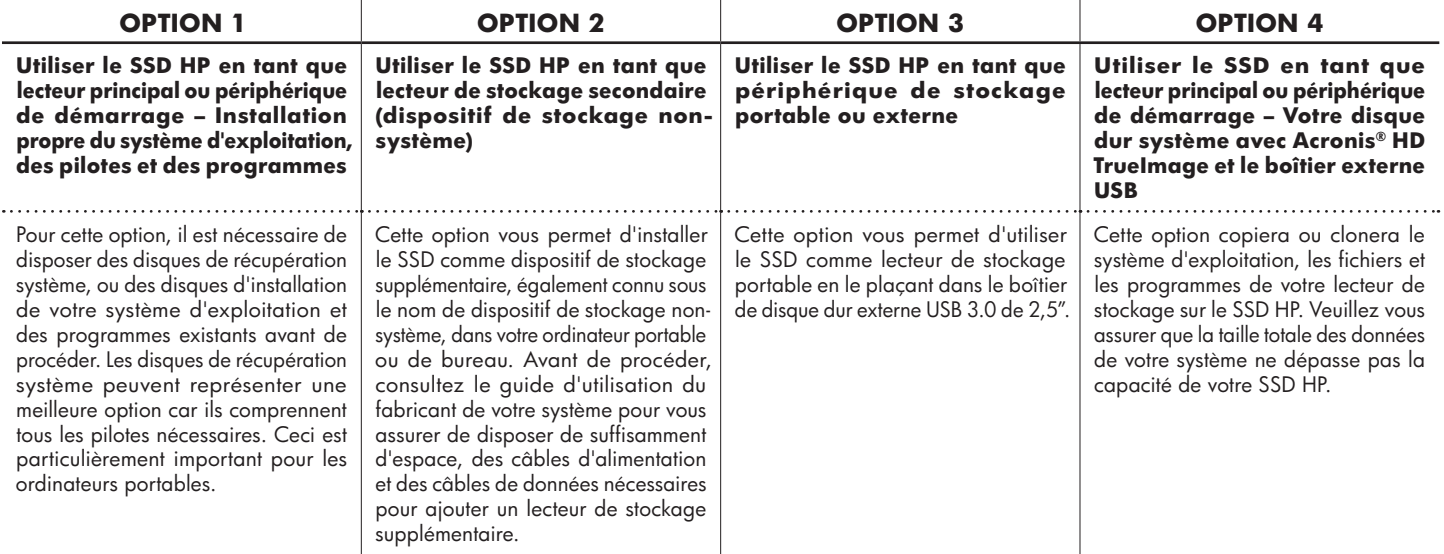

### OPTION 1 : Configurer le SSD HP en tant que lecteur de démarrage principal – Installation propre du système d'exploitation, des pilotes et des programmes

1. Retirez le disque dur de votre système :

- Consultez le guide d'utilisation du fabricant de votre système pour obtenir des instructions sur la localisation et le retrait du disque dur.
- Retirez le disque dur du système et démontez le support de disque dur, le cas échéant.

ATTENTION : NE JETEZ PAS le support du disque – vous en aurez besoin lors de l'installation du SSD

2. Installez le SSD HP dans votre ordinateur :

- Consultez le guide d'utilisation du fabricant de votre système pour obtenir des instructions sur l'installation d'une unité de stockage dans le système de votre portable ou sur le chargeur de disque dur de votre ordinateur de bureau.
- POUR LES ORDINATEURS PORTABLES : Le cas échéant, montez le SSD HP sur le support de disque dur de votre système et insérez-le dans le chargeur pour disque dur de votre système.

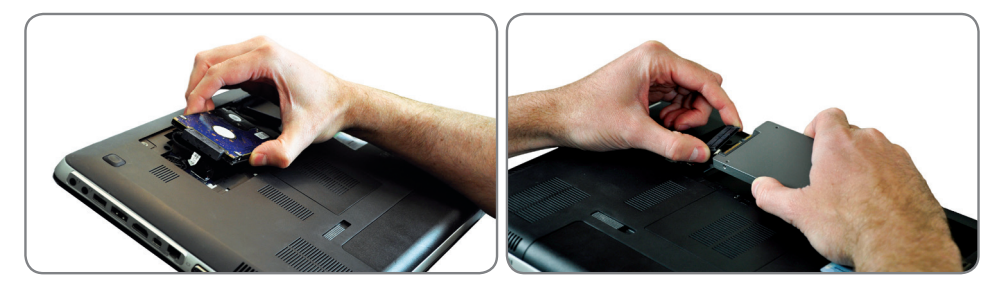

• POUR LES ORDINATEURS DE BUREAU : Le cas échéant, montez le SSD HP sur l'adaptateur pour chargeur de lecteur de 3,5" avec les vis de fixation et le tournevis puis insérez-le dans le chargeur pour disque dur de votre système.

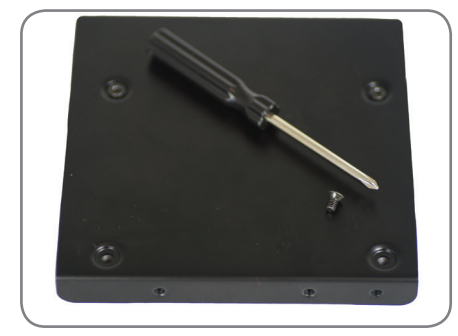

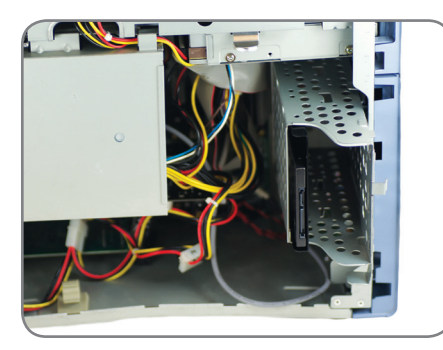

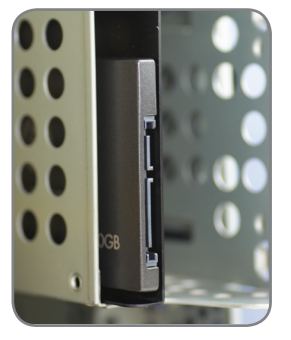

- 3. Votre nouveau disque SSD HP est maintenant prêt pour l'installation du système d'exploitation, des pilotes et des programmes. Veuillez vous assurer de disposer des disques d'installation nécessaires pour votre système d'exploitation et vos programmes.
	- Allumez votre ordinateur
	- Insérez le disque d'installation de l'OS ou un disque de récupération de système dans votre lecteur optique
	- Le cas échéant, consultez les paramètres de votre BIOS pour configurer le lecteur optique en tant que lecteur de démarrage. Consultez le guide d'utilisation du fabricant de votre système pour obtenir plus d'informations
	- Formatez le disque SSD si nécessaire
	- Chargez votre système d'exploitation et vos logiciels à partir des disques d'installation ou de récupération

4. En option, si le disque dur d'origine est un disque dur SATA de 2,5", transférez le disque dur de votre système sur le boîtier externe USB fourni à cet effet :

• Ouvrez le boîtier externe USB de 2,5" en repérant les vis du boîtier et en les retirant à l'aide du tournevis fourni à cet effet.

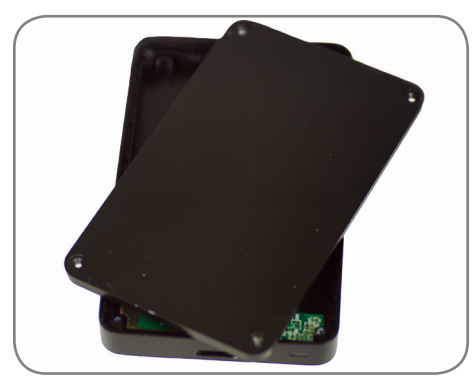

• Localisez le connecteur SATA du boîtier externe USB et alignez-le avec les broches SATA de votre disque dur, en les poussant soigneusement jusqu'à ce que le disque soit bien en place.

REMARQUE : Si le disque dur SATA de 2.5" d'origine mesure 7mm d'épaisseur, veuillez suivre l'étape 2 de l'option 3 avant de terminer la connexion du disque dur sur le boîtier externe USB.

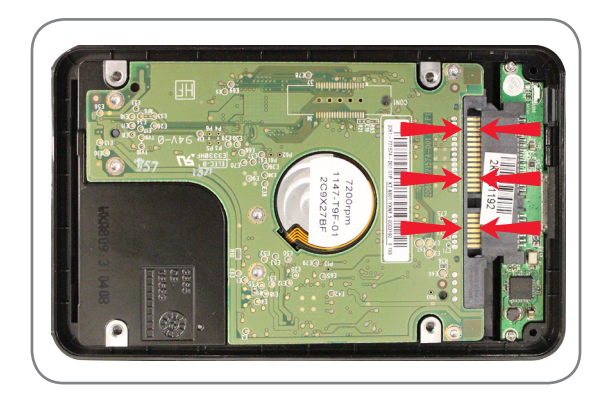

ATTENTION : NE TOUCHEZ PAS les broches du connecteur ni les contacts des périphériques

- Fermez le boîtier externe USB de 2,5" et serrez les vis pour fixer le couvercle.
- Branchez le câble USB sur le boîtier.
- Le câble USB permet à la fois d'alimenter le dispositif et de transférer les données.
- Selon le matériel de votre système, vous avez la possibilité de vous connecter à un port USB 3.0 ou à un port USB 2.0. Nous vous conseillons d'utiliser le port USB 3.0 pour des performances optimales.
- Installation du pilote Windows va automatiquement détecter et installer les pilotes du disque dur externe USB.
- Votre disque dur est maintenant prêt à être utilisé en tant que lecteur de démarrage secondaire ou périphérique de stockage externe.

REMARQUE : N'oubliez pas que le disque dur d'origine peut contenir des données importantes. Veuillez vous assurer que toutes les données importantes soient sauvegardées et récupérables avant d'écraser ou de reformater le disque dur.

INSTALLATION TERMINÉE – Veuillez vous assurer que tous les composants du système soient solidement fixés et consultez le guide d'utilisation du fabricant de votre système pour obtenir des instructions sur la mise sous tension de votre système.

• Passez à l'« Annexe : Préparation de votre système après l'installation –Utilisateurs de Windows XP/Vista/7 » pour optimiser votre système pour le SSD »

### Option 2 : Configurer le SSD HP en tant que lecteur de stockage secondaire (dispositif de stockage non-système)

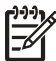

REMARQUE : Un modèle spécifique de support de disque (non inclus) peut être nécessaire pour les ordinateurs portables ayant la possibilité d'ajouter une unité de stockage secondaire. Veuillez consulter le guide d'utilisation du fabricant de votre système avant de procéder à cette installation. En cas de remplacement ou de mise à niveau d'un disque secondaire, retirez le disque à remplacer :

- Consultez le guide d'utilisation du fabricant de votre système pour obtenir des instructions sur la localisation et l'accès aux baies de stockage de votre ordinateur portable ou de bureau.
- 2. Installez le SSD HP dans votre ordinateur :
	- Consultez le guide d'utilisation du fabricant de votre système pour obtenir des instructions sur l'installation d'une unité de stockage dans le système de votre portable ou sur le chargeur de disque dur de votre ordinateur de bureau.
	- POUR LES ORDINATEURS PORTABLES : Le cas échéant, montez le SSD HP sur le support de disque dur de votre système et insérez-le dans le chargeur pour disque dur de votre système.

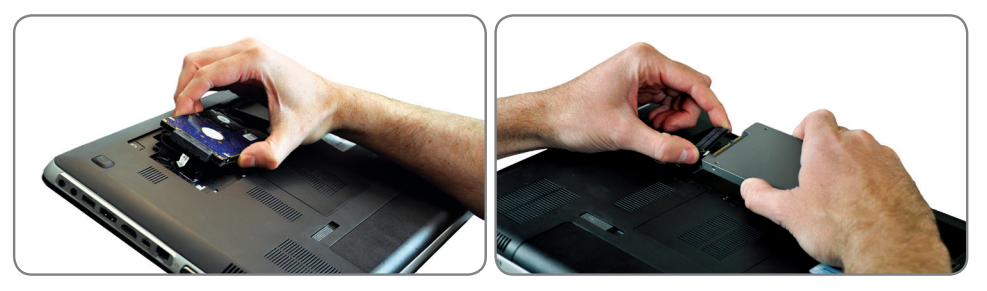

• POUR LES ORDINATEURS DE BUREAU : Le cas échéant, montez le SSD HP sur l'adaptateur pour chargeur de lecteurs 3,5" avec les vis de fixation et le tournevis puis insérez-le dans le chargeur de disque dur de votre système.

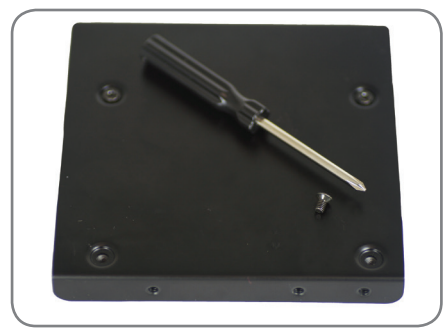

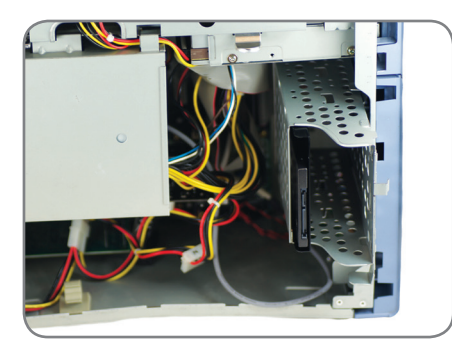

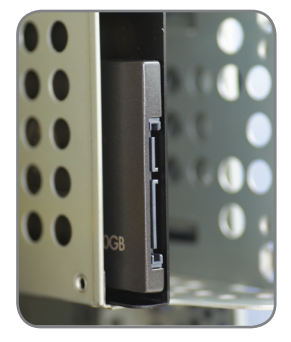

INSTALLATION TERMINÉE – Veuillez vous assurer que tous les composants du système soient solidement fixés et consultez le quide d'utilisation du fabricant de votre système pour obtenir des instructions sur la mise sous tension de votre système. Avant utilisation, le SSD HP doit être formaté en fonction de votre système d'exploitation et de la configuration système requise.

• Passez à l'« Annexe : Préparation de votre système après l'installation –Utilisateurs de Windows XP/Vista/7 » pour optimiser votre système pour le SSD »

### Option 3 : Configurer le SSD HP en tant que périphérique de stockage portable

1. Ouvrez le boîtier USB externe en repérant les vis du boîtier et en les retirant à l'aide du tournevis fourni à cet effet.

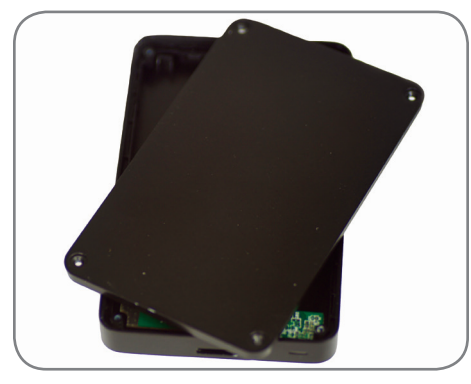

2. Avant de placer le SSD HP dans le boîtier, placez les deux petits coussinets sur la partie inférieure du boîtier.

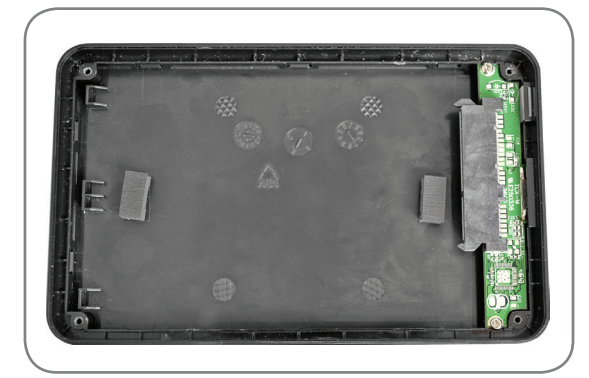

3. Localisez le connecteur SATA du boîtier externe USB et alignez-le avec les broches SATA, en les poussant soigneusement jusqu'à ce que le disque soit bien en place.

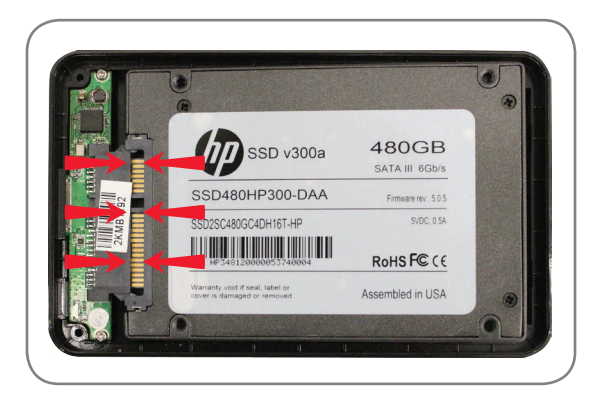

ATTENTION : NE TOUCHEZ PAS les broches du connecteur ni les contacts des périphériques

4. Fermez le boîtier externe USB et serrez les vis du boîtier pour procéder à la fixation

5. Le câble USB permet à la fois d'alimenter le dispositif et de transférer les données.

- Selon le matériel de votre système, vous avez la possibilité de vous connecter à un port USB 3.0 ou à un port USB 2.0. Nous vous conseillons d'utiliser le port USB 3.0 de votre système pour des performances optimales.
- Installation du pilote Windows va automatiquement détecter et installer les pilotes du disque dur externe USB.
- Formatez le disque SSD HP

Vérifiez votre installation : Vous devriez être en mesure de voir et d'accéder au disque lorsque vous sélectionnez Poste de travail dans le menu Démarrer.

INSTALLATION TERMINÉE - Votre SSD HP est maintenant prêt à être utilisé comme périphérique de stockage externe. Veuillez vous assurer que tous les composants du système soient solidement fixés et consultez le guide d'utilisation du fabricant de votre système pour obtenir des instructions sur la mise sous tension de votre système.

### Option 4 : Configurer le SSD HP en tant que lecteur de démarrage principal – Clonage du système actuel

1. Ouvrez le boîtier externe USB de 2,5" en repérant les vis du boîtier et en les retirant à l'aide du tournevis fourni à cet effet.

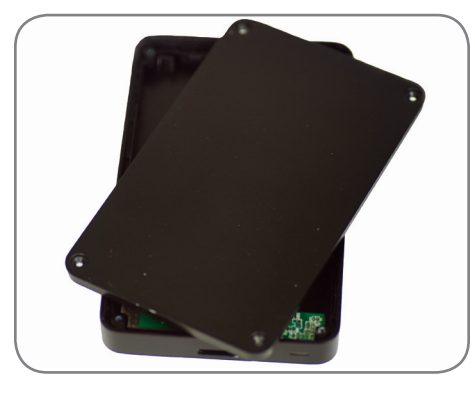

2. Avant de placer le SSD HP dans le boîtier, placez les deux petits coussinets sur la partie inférieure du boîtier.

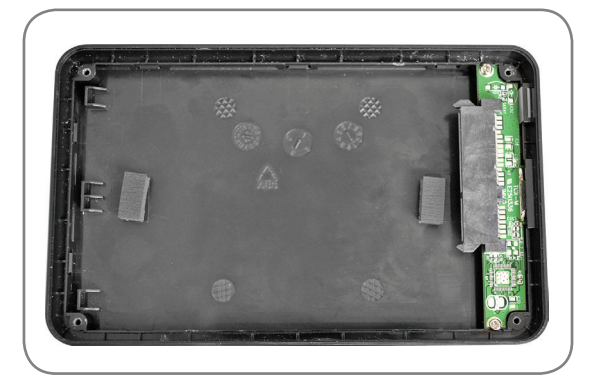

3. Localisez le connecteur SATA du boîtier externe USB et alignez-le avec les broches SATA de votre disque dur, en les poussant soigneusement jusqu'à ce que le disque soit bien en place.

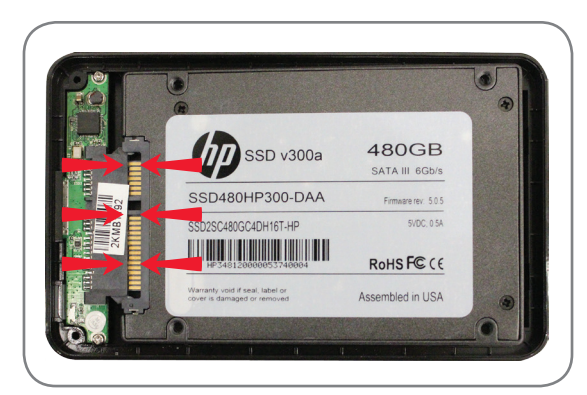

ATTENTION : NE TOUCHEZ PAS les broches du connecteur ni les contacts des périphériques

- 4. Fermez le boîtier externe USB 2,5" et serrez les vis pour fixer le couvercle
- 5. Le câble USB permet à la fois d'alimenter le dispositif et de transférer les données.
	- Selon le matériel de votre système, vous avez la possibilité de vous connecter à un port USB 3.0 ou à un port USB 2.0. Nous vous conseillons d'utiliser le port USB 3.0 de votre système pour des performances optimales.
	- Installation du pilote Windows va automatiquement détecter et installer les pilotes du disque dur externe USB.

6. Vérifiez que vous ayez connecté le SSD HP à votre système à l'aide du boîtier externe USB.

• Dans le menu Démarrer, tapez sur « Outils d'administration » dans la fenêtre de recherche « Recherche de programmes et de fichiers », cliquez sur « Outils d'administration », puis doublecliquez sur « Gestion de l'ordinateur » puis cliquez sur « Gestion des disques »

REMARQUE : Le SSD HP ne doit pas être préalablement formaté pour utiliser Acronis TrueImage HD

### Utilisation du logiciel de clonage Acronis® TrueImage HD

Veuillez vérifier la configuration de votre système avant de commencer le processus de clonage. Pour cette partie du guide d'installation, vous devrez démarrer à partir du disque d'utilitaires du SSD. Veuillez vérifier la configuration de votre système. Si nécessaire, d'autres supports de démarrage peuvent être engendrés à partir de l'utilitaire « Créer support de démarrage » dans l'onglet « Sauvegarde et reprise » de l'application Acronis. Veuillez consulter la section 8.1 du manuel d'utilisation d'Acronis TrueImage HD situé sur le disque des logiciels utilitaires afin d'obtenir de plus amples informations.

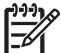

REMARQUE : Vous pouvez supprimer des fichiers dont vous n'avez plus besoin sur votre disque dur jusqu'à ce que l'espace disque utilisé soit inférieur à l'espace disponible sur votre nouveau disque SSD HP.

REMARQUE : (utilisateurs avancés) Si l'espace disque utilisé sur votre disque dur actuel dépasse l'espace disponible sur votre nouveau SSD HP, nous vous conseillons de faire une copie de sauvegarde des données de votre disque dur actuel, en utilisant la méthode de clonage « manuelle » pour copier votre système d'exploitation, les utilitaires système et les applications, puis restaurer les données sélectionnées sur votre nouveau SSD HP. Acronis permet à l'utilisateur d'« exclure » des fichiers lors du clonage « manuel ». Veuillez consulter le manuel du logiciel Acronis pour de plus amples détails.

Si votre lecteur système dispose d'une partition de disque unique (sans compter la partition système cachée), passez à la section « Utilisation d'Acronis TrueImage HD, Systèmes à partition unique » du guide d'installation. Elle contient les instructions permettant de copier les données de votre disque système sur le disque SSD HP avant de procéder aux étapes suivantes.

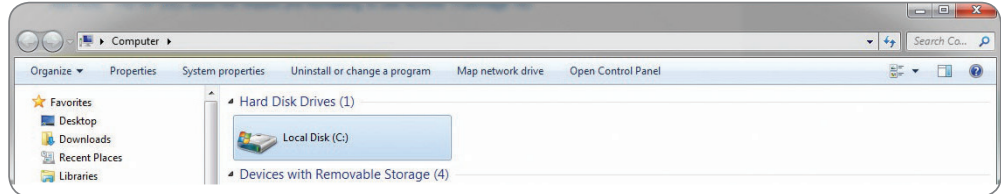

Si votre lecteur système dispose de plusieurs partitions, passez à la section « Utilisation d'Acronis True Image HD, Systèmes à partitions multiples » du guide d'installation. Elle contient des instructions permettant de cloner les données de votre disque système sur le disque SSD HP avant de passer aux étapes restantes. Vous trouverez ci-dessous un exemple de système à plusieurs partitions où C:, E: et F: sont les partitions d'UN SEUL disque.

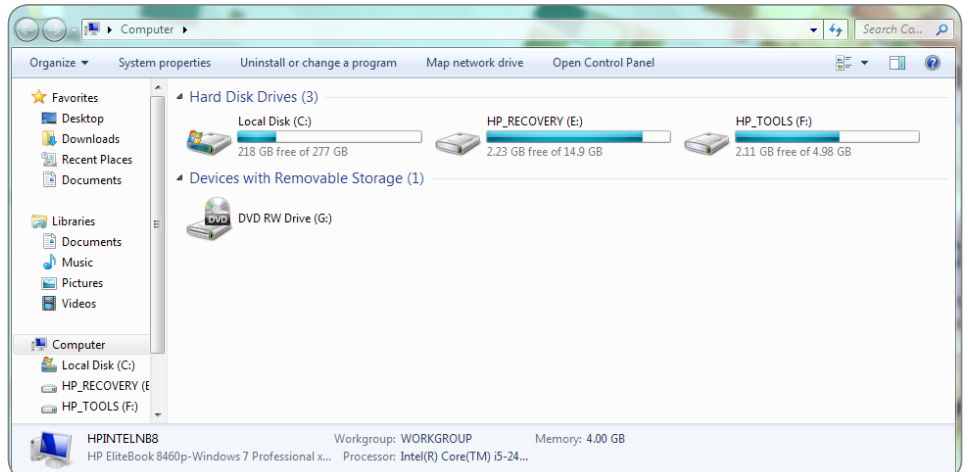

### Utilisation d'Acronis® TrueImage HD – Systèmes à partition unique

Le guide d'Acronis TrueImage HD reprend intégralement la méthode de clonage en mode « automatique ». Il s'agit d'une option viable lorsque l'espace disponible du disque SSD est supérieur à la quantité de données contenues sur le disque à partition unique à cloner. Pour un SSD dont la taille est inférieure ou égale à la quantité de données déplacées, veuillez consulter le manuel d'utilisation d'Acronis TrueImage.

1. Vérifiez que vous ayez connecté le SSD HP à votre système à l'aide du boîtier externe USB.

- Dans le menu Démarrer, tapez « Outils d'administration » dans la fenêtre de recherche « Rechercher les programmes et fichiers », cliquez sur « Outils d'administration », puis double-cliquez sur « Gestion de l'ordinateur » puis cliquez sur « Gestion des disques »
- Redémarrez votre système pour lancer le logiciel de clonage Acronis TrueImage HD.
- Insérez le disque d'utilitaires pour SSD dans votre lecteur optique.
- Si nécessaire, configurez le BIOS du système pour que votre système démarre à partir du lecteur optique. En règle générale, l'utilisateur aura la possibilité d'établir l'ordre de démarrage lors de la mise sous tension en appuyant sur une touche déterminée (généralement échap). Consultez le manuel d'utilisation de votre système pour obtenir de plus amples informations.
- 2. Attendez que le logiciel charge et analyse les partitions (ceci peut prendre plusieurs minutes).
	- L'écran peut ne rien afficher pendant plusieurs minutes pendant le chargement du logiciel.

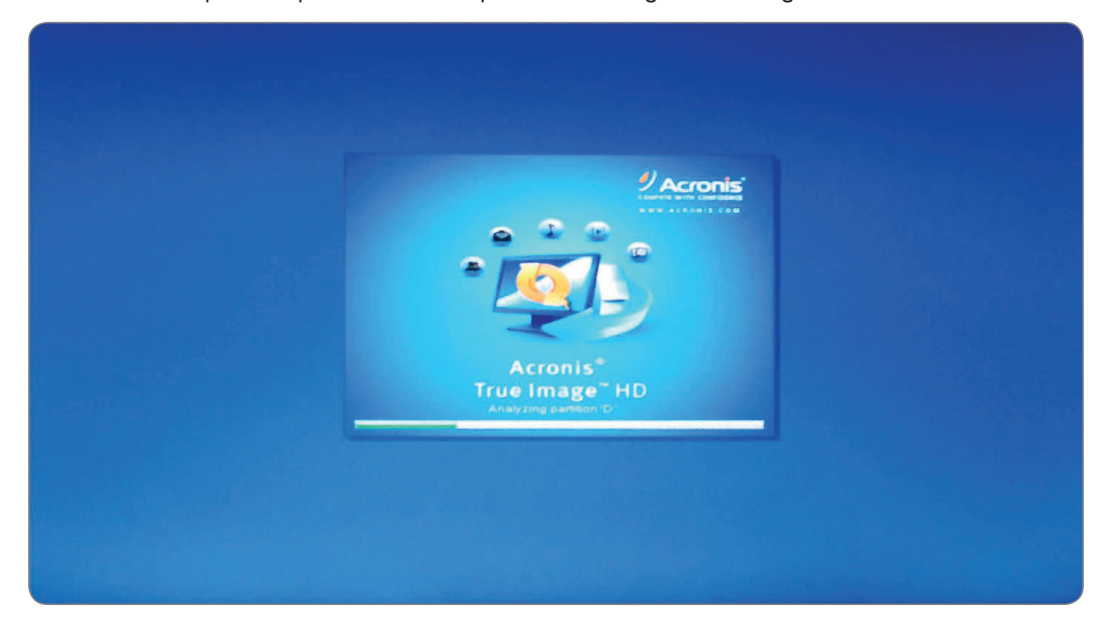

#### 3. Sélectionnez le mode Clone

• Dans l'Assistant de clonage de disque sélectionnez le mode Automatique

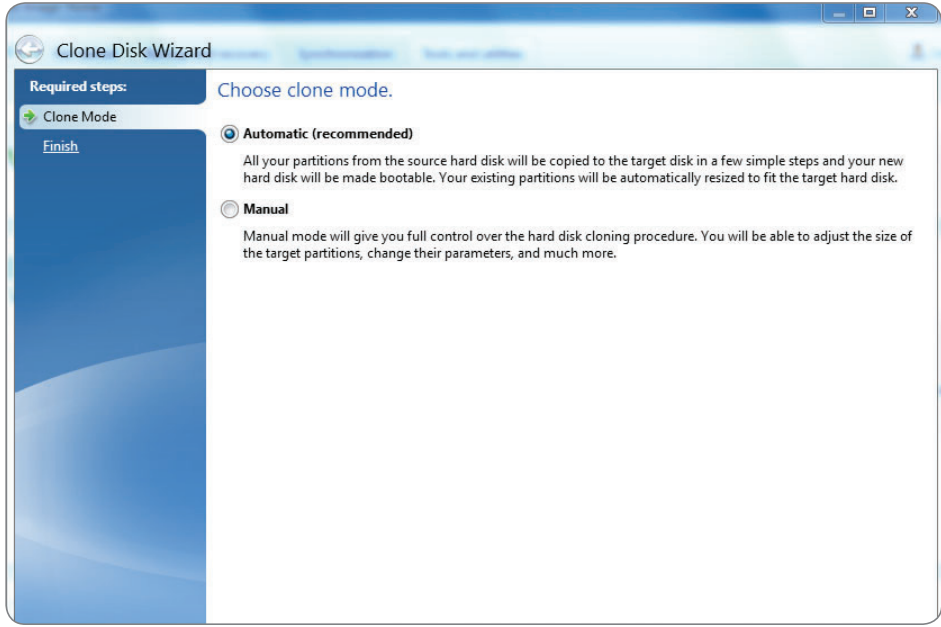

REMARQUE : Si le programme trouve deux disques, un disque partitionné et l'autre non partitionné, il reconnaîtra automatiquement  $\equiv$ le disque partitionné comme étant le disque source et le disque non partitionné comme étant le disque de destination. Dans ce cas, les étapes suivantes seront sautées et vous serez directement dirigé(e) vers l'écran Résumé du clonage.

REMARQUE : Pour exclure des éléments et des dossiers précis, veuillez consulter la section 8.4.7 du Guide d'utilisation d'Acronis.

#### 4. Résumé du clonage

La fenêtre de résumé du clonage illustre graphiquement (sous la forme de barres rectangulaires) les informations concernant le disque source (partitions et espace non alloué) et la disposition du disque de destination. Outre le numéro du lecteur, des informations supplémentaires sont fournies : capacité du disque, nom du disque, partition et fichier système.

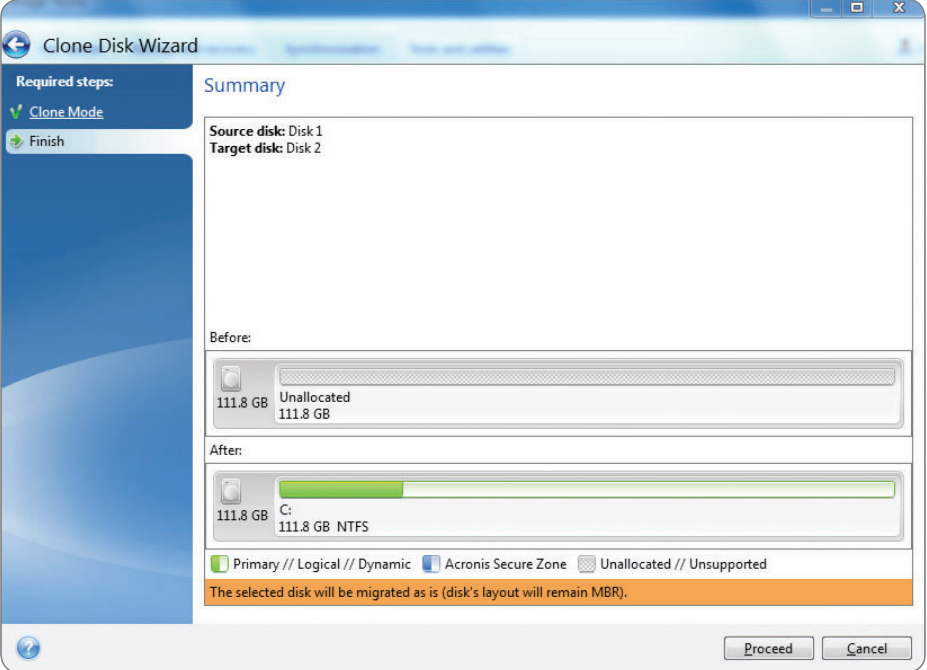

- Cliquez sur Continuer pour lancer le clonage de disque.
- Cliquez sur Annuler pour annuler la procédure et recommencer depuis le début.

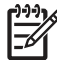

REMARQUE : Si vous sélectionnez Annuler, vous devrez repartitionner et formater le nouveau SSD ou reprendre la procédure de clonage à partir du début de cette section.

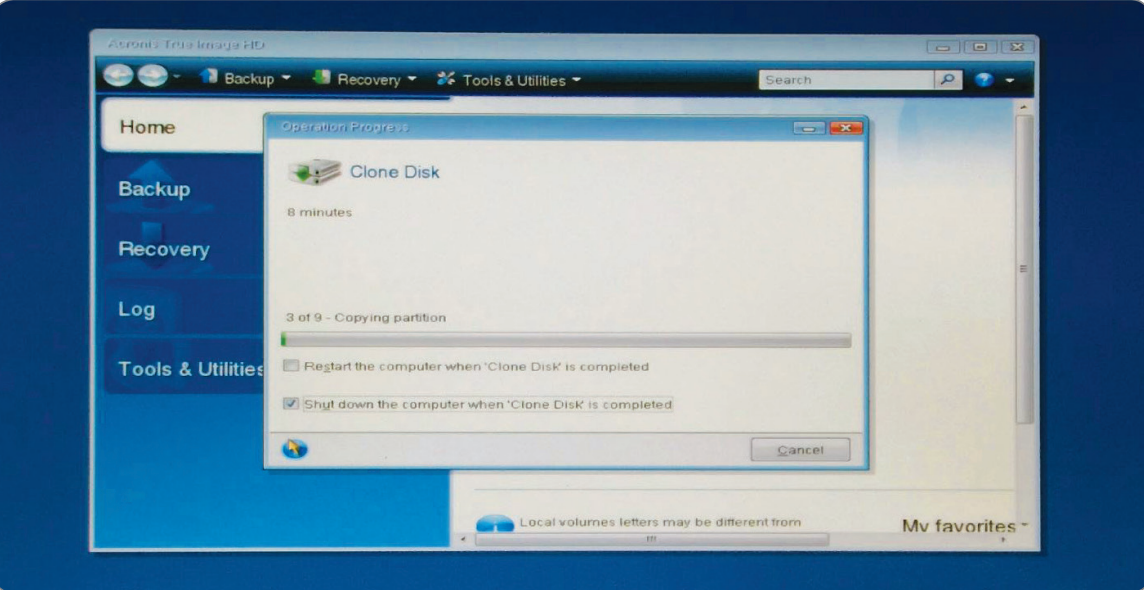

Nous vous conseillons de cocher la case « Éteindre l'ordinateur lorsque le clonage du disque est terminé » pour éviter de redémarrer sur le disque cloné.

CLONAGE TERMINÉ – Votre SSD HP est maintenant prêt à remplacer votre disque de stockage interne.

5. En option, retirez et transférez votre disque dur système dans le boîtier de disque dur USB portable :

- Consultez le guide d'utilisation du fabricant de votre système pour obtenir des instructions sur la localisation et le retrait du disque dur.
- Retirez délicatement le disque dur du système et, le cas échéant, démontez le support de disque dur.

ATTENTION : NE JETEZ PAS le support du disque ni les vis – vous en aurez besoin lors de l'installation du SSD.

• Ouvrez le boîtier externe USB de 2,5" en repérant les vis du boîtier et en les retirant à l'aide du tournevis fourni à cet effet.

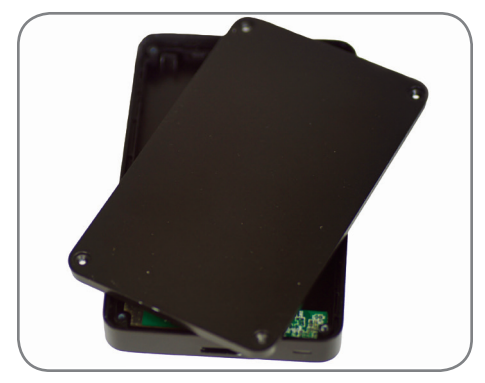

• Retirez le SSD HP et mettez-le de côté.

6. Connectez le disque dur au boîtier

• Localisez le connecteur SATA du boîtier externe USB et alignez-le avec les broches SATA de votre disque dur, en les poussant soigneusement jusqu'à ce que le disque soit bien en place.

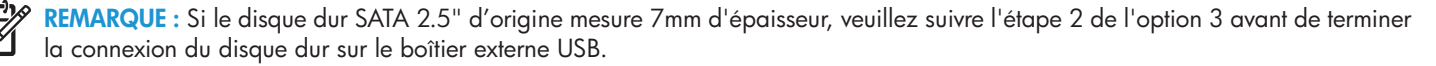

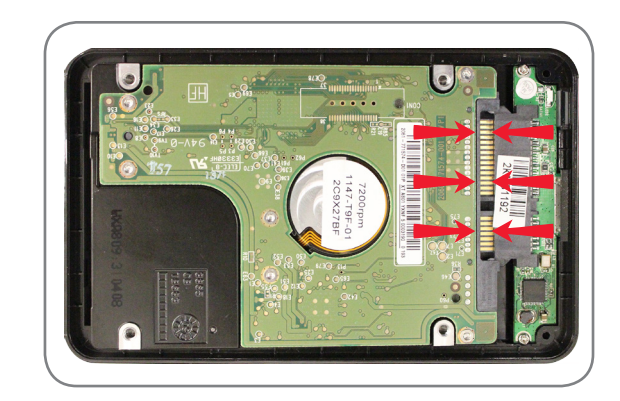

ATTENTION : NE TOUCHEZ PAS les broches du connecteur ni les contacts des périphériques

- Fermez le boîtier USB 2,5" et serrez les vis pour fixer le couvercle.
- Branchez le câble USB sur le boîtier.
- Votre disque dur sera prêt à être utilisé en tant que lecteur de démarrage secondaire ou périphérique de stockage externe une fois que votre SSD HP sera installé sur votre ordinateur portable ou de bureau.

7. Installez le SSD HP dans votre ordinateur :

- Consultez le guide de l'utilisateur du fabricant de votre système pour obtenir des instructions sur l'installation d'une unité de stockage dans le chargeur de disque de votre ordinateur portable ou de bureau.
- POUR LES ORDINATEURS PORTABLES : Le cas échéant, montez le SSD HP sur le support de disque dur de votre système et insérez-le dans le chargeur pour disque dur de votre système.

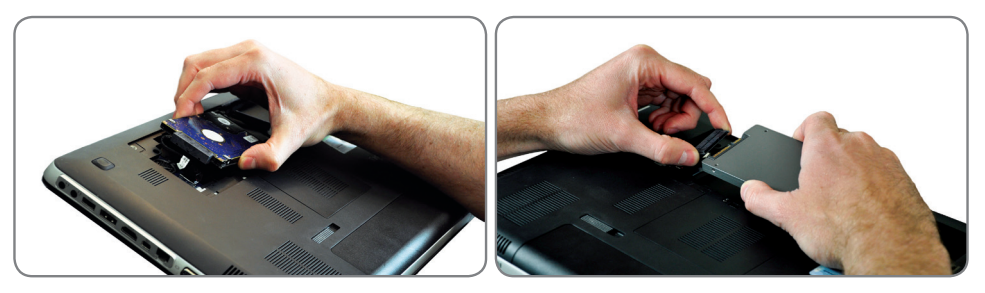

• POUR LES ORDINATEURS DE BUREAU : Le cas échéant, montez le SSD HP sur l'adaptateur pour chargeur de lecteurs 3,5" avec les vis de fixation et le tournevis puis insérez-le dans le chargeur de disque dur de votre système.

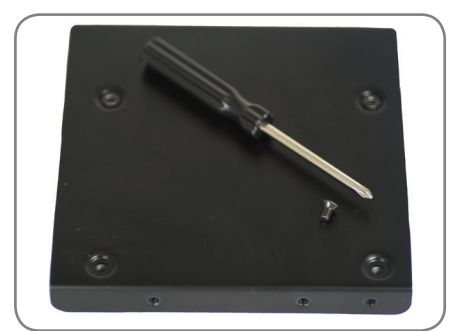

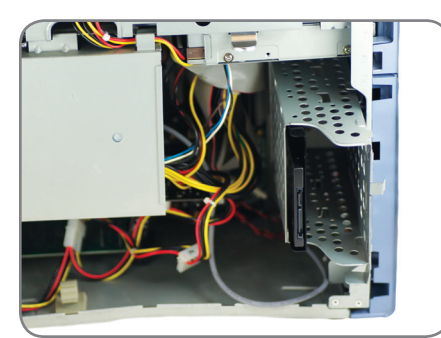

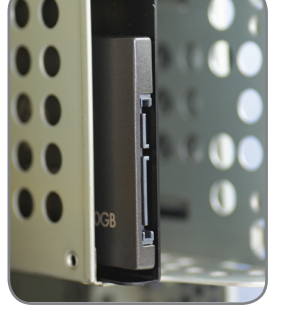

INSTALLATION TERMINÉE – Veuillez vous assurer que tous les composants du système soient solidement fixés et consultez le guide d'utilisation du fabricant de votre système pour obtenir des instructions sur la mise sous tension de votre système. Allumez votre système, le système d'exploitation devrait se lancer. Tous vos fichiers et programmes devraient être les mêmes que lorsque votre disque dur a été installé.

REMARQUE : Si vous souhaitez utiliser une partie des autres utilitaires d'Acronis, vous devrez redémarrer votre ordinateur pour revenir au menu principal.

REMARQUE : Passez à l'« Annexe : Préparation de votre système après l'installation –Utilisateurs de Windows XP/Vista/7 » pour optimiser votre système pour le SSD.

### Utilisation d'Acronis® TrueImage HD – Systèmes à partitions multiples

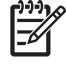

REMARQUE : Nous vous conseillons fortement de supprimer toutes les versions d'essai d'Acronis avant d'utiliser cette version sur disque bootable.

REMARQUE : Si l'espace disque utilisé sur votre disque dur actuel dépasse l'espace disponible sur votre nouveau SSD HP, nous vous conseillons de faire une copie de sauvegarde des données de votre disque dur actuel, en utilisant la méthode de clonage « manuelle » pour copier votre système d'exploitation, les utilitaires système et les applications, puis restaurer les données sélectionnées sur votre nouveau SSD HP. Vous pouvez également supprimer des fichiers de votre disque dur jusqu'à ce que l'espace disque utilisé soit inférieur à l'espace disponible sur votre nouveau disque SSD HP.

Les systèmes se composent souvent de plusieurs partitions de disque. Les partitions de disque supplémentaires peuvent, par exemple, consister en une partition RÉCUPÉRATION et, le cas échéant, une partition OUTILS. La procédure suivante détaille les étapes de clonage d'un système classique avec ces deux partitions.

Si vous choisissez de faire un clonage automatique du disque système, la génération automatique des partitions RÉCUPÉRATION et OUTILS ne laisse souvent pas assez d'espace pour éviter que Windows n'affiche l'avertissement « vous êtes à court d'espace disque sur ... ». Bien que cette notification puisse être désactivée dans Windows, il n'est pas recommandé de le faire. L'espace supplémentaire alloué, prévu dans l'image du lecteur par défaut, peut être nécessaire pour réaliser une récupération ou des diagnostics du système.

La procédure suivante présuppose que le SSD vient juste de « sortir de sa boîte », qu'il n'a pas été pré-formaté, et que vous avez installé le SSD dans le boîtier externe et connecté le câble USB 3.0 fourni à un port USB 3.0 (recommandé pour une meilleure performance) ou à un port USB 2.0. Les étapes suivantes décrivent un transfert sur ordinateur portable standard, mais sont tout aussi pertinentes pour les ordinateurs de bureau.

La procédure présuppose également que la capacité du disque SSD est de 240 Go, mais cela est tout aussi pertinent pour d'autres capacités, une fois que vous avez vérifié que votre SSD dispose de la capacité suffisante pour cloner le disque du système.

La procédure présuppose que l'utilisateur dispose d'un lecteur optique. Si le système ne dispose d'aucun lecteur optique, il est alors nécessaire d'utiliser un lecteur optique externe ou un lecteur flash bootable. Consultez le manuel du logiciel Acronis, situé sur le disque des utilitaires, pour obtenir des instructions détaillées sur la façon de générer un support de démarrage.

REMARQUE : Les étapes suivantes sont également utiles pour le clonage d'autres partitions assignées sur le disque dur principal.

1. Allumez votre ordinateur portable ou de bureau. Notez la taille de chaque partition de votre disque dur en cliquant sur l'écran Gestion de l'ordinateur de votre système.

- « Utilisateurs de Windows XP, Vista ou 7 : Dans le menu Démarrer, tapez dans la fenêtre de recherche « Rechercher les programmes et fichiers », cliquez sur Outils d'administration, double-cliquez sur Gestion de l'ordinateur, puis cliquez sur Gestion des disques. La fenêtre Gestion de l'ordinateur affiche tous les disques internes (HDD ou SSD) et tous les disques externes (disques durs portables, clés USB, cartes mémoire flash, etc.) de votre système. Nous vous conseillons de retirer tous les périphériques de stockage externes.
- Observez le système de fichiers et la capacité nécessaire de chaque partition (dans cet exemple HP\_RECOVERY et HP\_TOOLS) et notez les valeurs pour une utilisation ultérieure. Notez aussi la capacité de la partition cachée « Système », le cas échéant. Ces partitions seront clonées sur votre nouveau SSD HP, et l'espace restant peut être utilisé pour la partition C :/, c'est-à-dire votre partition de stockage principale.

• Dans l'exemple ci-dessous :

SYSTÈME = 300 Mo......................... Partition NTFS cachée « Système» sur le lecteur C:, exigée par Windows HP\_RECOVERY = 14,93 Go................... Partition NTFS de « Récupération » (lettre attribuée au lecteur E:) HP\_TOOLS = 5,00 Go....................... Partition FAT32 « HP\_TOOLS » (lettre attribuée au lecteur F:)

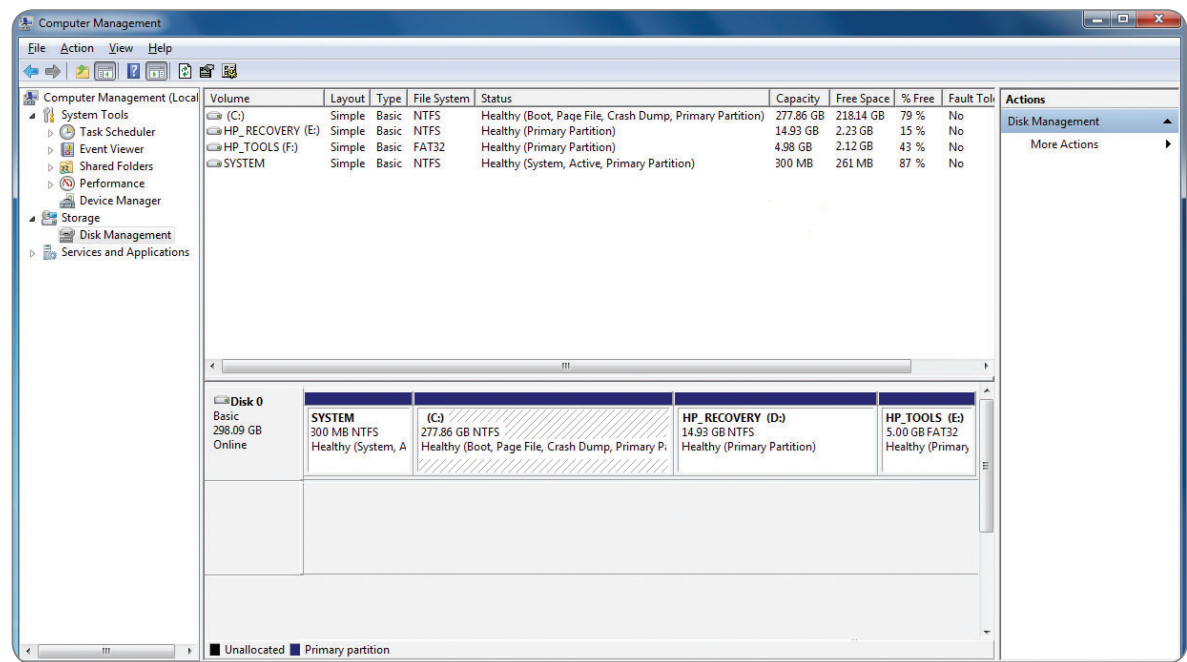

- 2. Pour commencer :
	- Insérez le disque d'utilitaires SSD dans le lecteur optique du système.

REMARQUE : Si le disque d'utilitaires SSD est un « mini-DVD », le lecteur de disque optique sélectionné doit être un disque optique à chargement par plateau. Si vous ne disposez pas d'un lecteur optique à chargement par plateau, le fichier peut être téléchargé en allant sur www.HPSupport.pny.com. Le CDR bootable d'Acronis ou le Flash bootable engendré dans la section « Utilisation d'Acronis TrueImage HD » peut également être utilisé.

- Éteignez votre système.
- 3. Vérifiez que vous avez connecté le SSD HP à votre système à l'aide du boîtier externe USB.
- 4. Mettez votre système sous tension.
	- Si nécessaire, configurez le BIOS du système pour que votre système démarre à partir du lecteur optique. En règle générale, l'utilisateur aura la possibilité d'établir l'ordre de démarrage lors de la mise sous tension en appuyant sur une touche déterminée (généralement échap). Consultez le manuel d'utilisation de votre système pour obtenir de plus amples informations.
	- Le disque d'utilitaires est un disque bootable qui démarre sur l'écran d'accueil d'Acronis TrueImage HD.

5. Sélectionnez la langue souhaitée sur l'écran d'accueil d'Acronis.

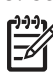

REMARQUE : Cet écran est uniquement disponible lorsque le démarrage se fait directement à partir du disque d'origine du logiciel. Si vous choisissez d'utiliser un disque de démarrage flash ou un CDR de démarrage généré par l'application Acronis, cet écran n'apparaîtra pas.

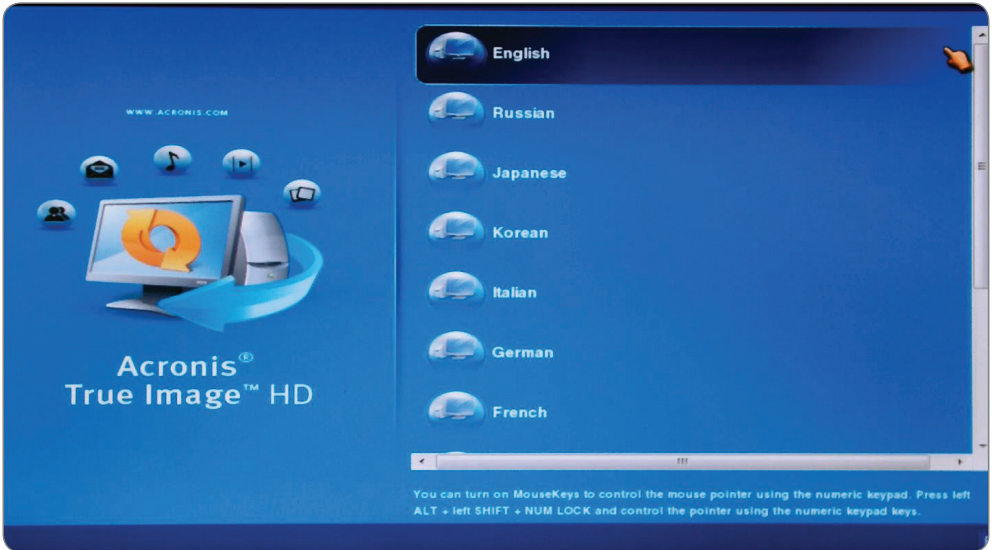

6. Attendez que le logiciel charge et analyse les partitions (ceci peut prendre plusieurs minutes).

• L'écran peut ne rien afficher pendant plusieurs minutes pendant le chargement du logiciel.

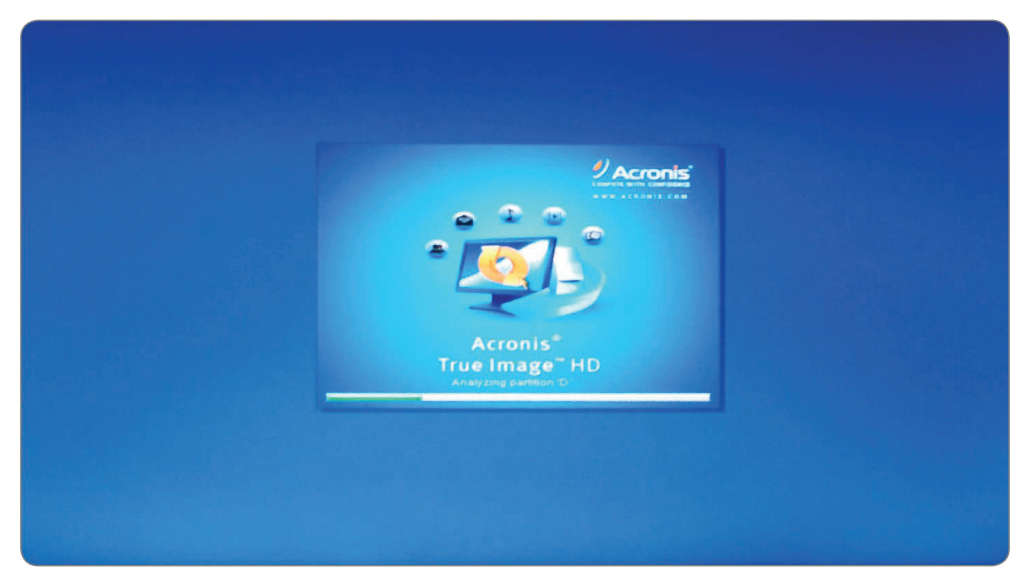

7. Sélectionnez le clonage de disque.

- Une fois que les partitions sont analysées, le menu principal lance l'assistant du clonage de disque.
- Sélectionnez Clonage de disque.

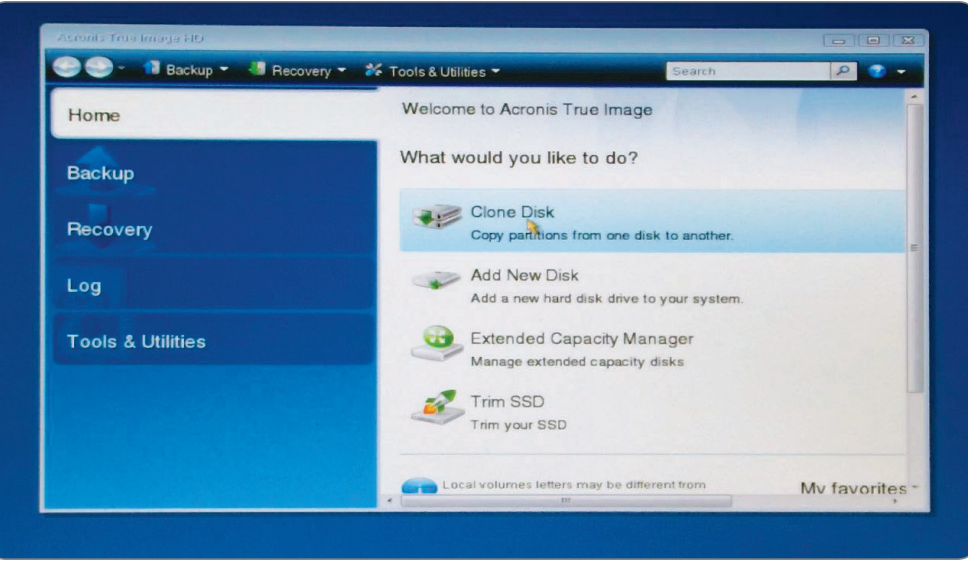

#### 8. Sélectionnez le mode Clonage

• Dans l'Assistant du clonage de disque, sélectionnez Mode manuel, puis cliquez sur Suivant.

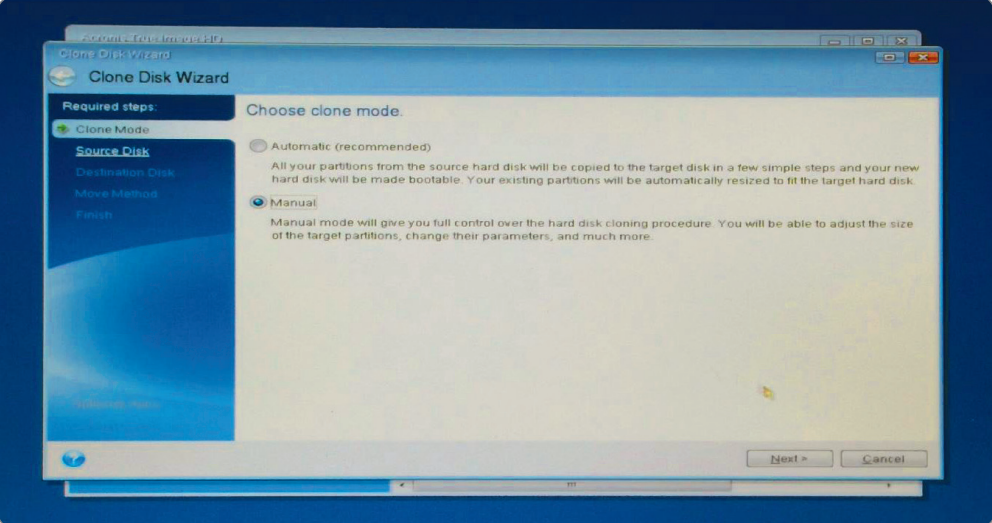

9. Sélectionnez un disque source

- Les partitions du lecteur du système s'afficheront (ignorez les lettres des lecteurs car elles sont déterminées selon leur position sur le disque).
- · Sélectionnez le disque que vous souhaitez utiliser comme Disque source et cliquez sur Suivant pour continuer.

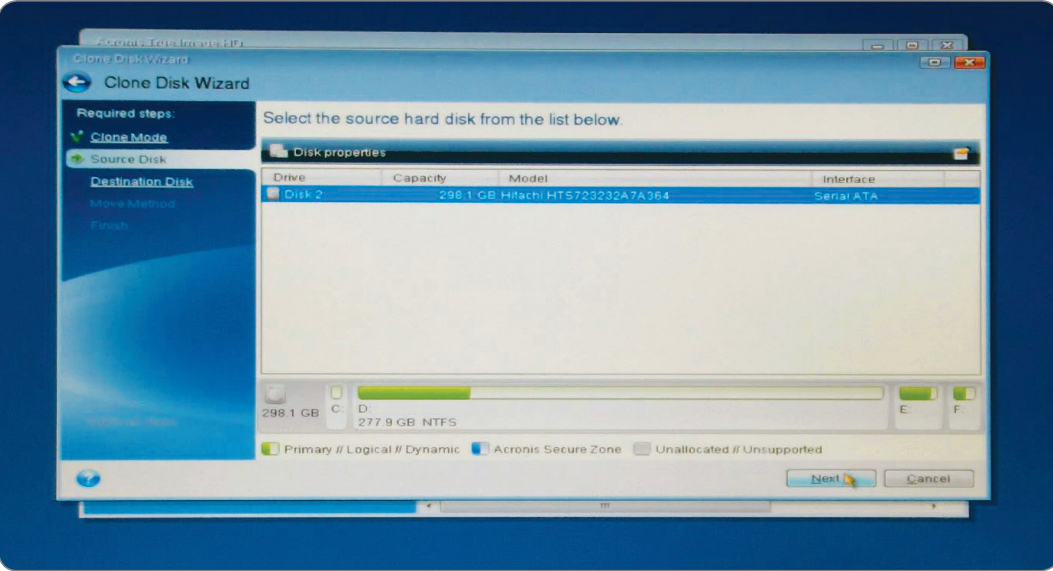

REMARQUE : Si le SSD a été pré-formaté, il apparaîtra également dans cette fenêtre, assurez-vous donc de l'ignorer et de sélectionner le disque source adéquat. S'il a été pré-formaté, le disque SSD apparaîtra sous le nom « ASMT 2105 » car il est connecté à l'interface USB.

10. Choisissez un disque de destination.

- Après avoir sélectionné le disque source, sélectionnez le SSD HP en tant que destination de copie des informations. La source précédemment sélectionnée devient grise et ne peut plus être sélectionnée.
- Sélectionnez le SSD HP comme disque de destination, puis cliquez sur Suivant pour continuer.

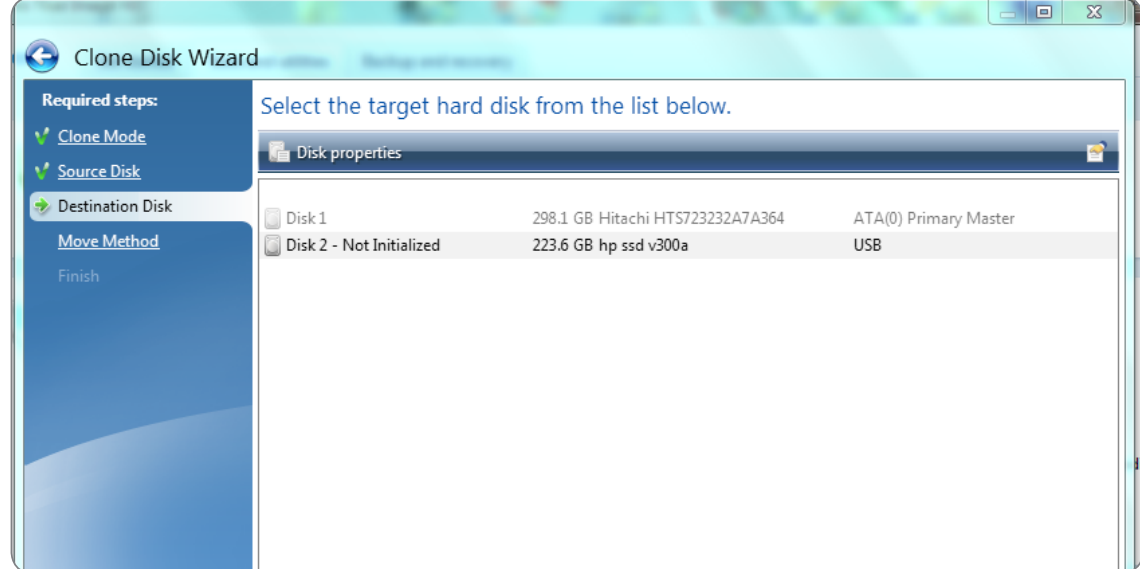

#### 11. Méthode de déplacement.

Lorsque vous sélectionnez le mode de clonage manuel, Acronis TrueImage HD vous propose les méthodes de déplacement de données suivantes :

- Tel quel une nouvelle partition sera créée pour chaque ancienne partition, avec les mêmes taille, type, système de fichiers et étiquette. L'espace inutilisé deviendra non alloué.
- Proportionnel l'espace du nouveau disque sera réparti proportionnellement entre les partitions clonées.
- Manuel vous configurerez vous-même la nouvelle taille et les autres paramètres.
- La méthode de transfert manuelle vous permet de redimensionner les partitions sur le nouveau disque. Par défaut, le programme les redimensionne proportionnellement.
- Sélectionnez Manuel, puis cliquez sur Suivant.

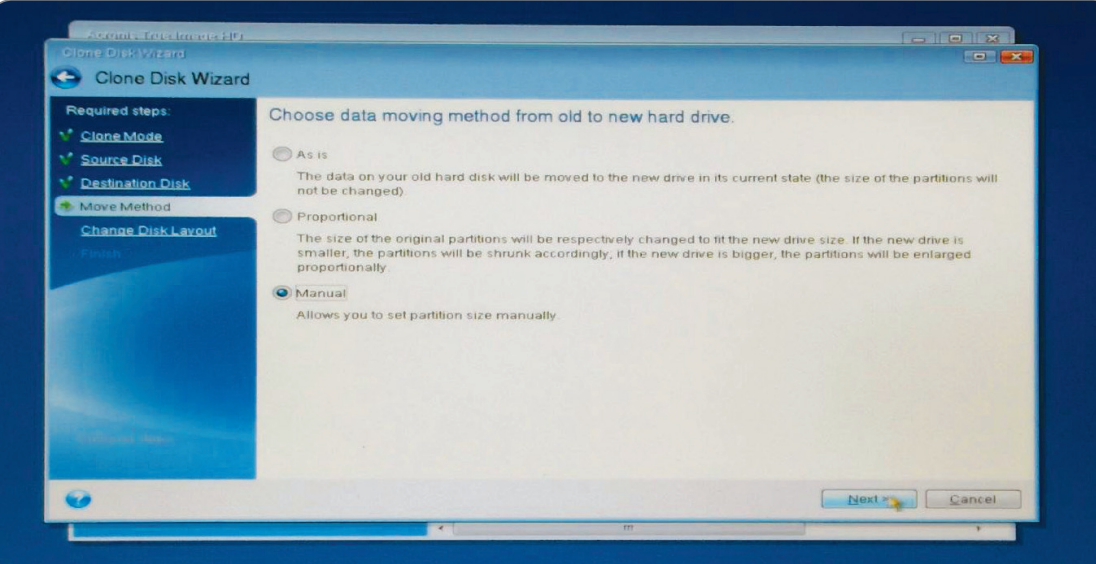

12. Partitionnement manuel – Disposition du disque clone

- La fenêtre affiche des rectangles représentant le disque source, ses partitions et son espace non alloué, ainsi que la nouvelle architecture du disque.
- Outre le numéro de disque dur, vous pouvez voir la capacité du disque, le nom, le volume et les informations du système de fichiers. Les différents types de volumes, notamment l'espace principal, l'espace logique et l'espace non alloué sont signalés par des couleurs différentes.

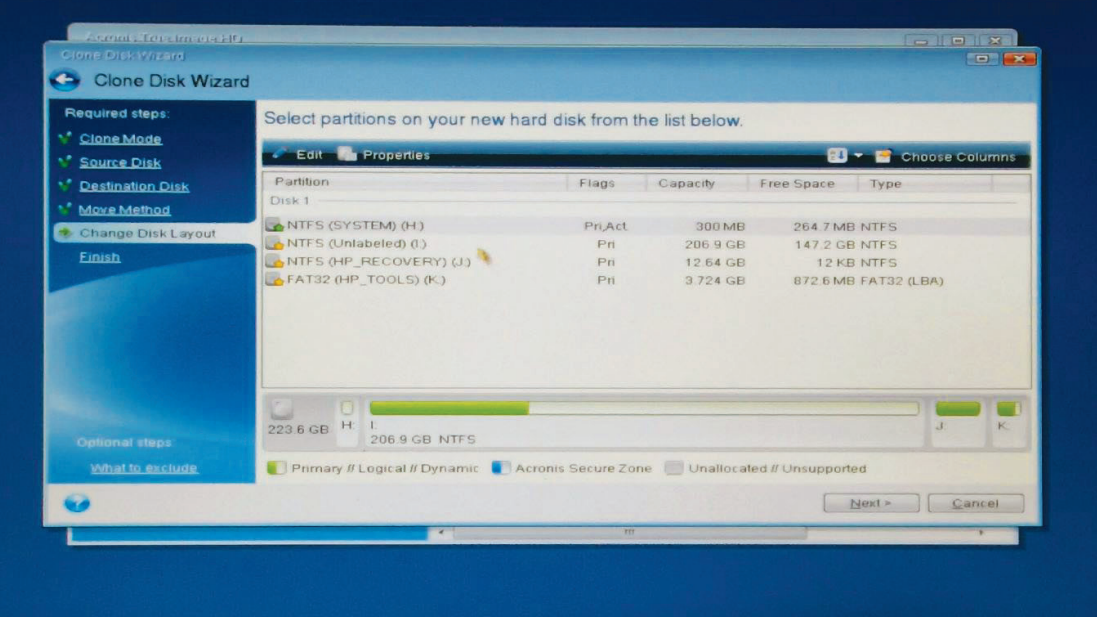

- La disposition du disque doit être modifiée pour s'assurer qu'un espace vide soit disponible pour les partitions HP\_RECOVERY et HP\_TOOLS. Gardez à l'esprit que la capacité disponible sur le SSD est de 223,6 Go.
- Les partitions doivent être modifiées à l'aide des capacités que vous avez notées au début de cette procédure. Dans cet exemple, elles étaient basées sur le disque principal (C:) et avaient les capacités suivantes :

SYSTÈME = 300 Mo ou 0,3 Go............... HP\_RECOVERY = 14,93 Go ............HP\_TOOLS = 5,00 Go

• Afin de disposer de la capacité nécessaire pour la partition HP\_RECOVERY et la partition HP\_TOOLS, commencez par modifier la plus grande partition. Dans ce cas, il s'agit de la partition NTFS (sans nom), dont la capacité par défaut est de 206,9 Go. C'est le calcul de partition par défaut, mais seul, il est trop grand. Modifiez-le en utilisant le calcul suivant :

Nouvelle partition par défaut = Capacité SSD Disponible – (SYSTÈME + HP\_RECOVERY + HP\_TOOLS) Nouvelle partition par défaut = 223,6 -  $(0,3 + 14,93 + 5)$  = 223,6 - 20,2 = 203,4 Go

**1<sup>999</sup>)s REMARQUE :** À tout moment pendant la configuration de la partition, vous pouvez annuler et « réajuster » le numéro si nécessaire. |≂

13. Partitionner le disque SSD HP

- · Pour configurer la plus grande partition, sélectionnez la partition et double-cliquez pour ouvrir la fenêtre Paramètres de partition.
- Modifiez la taille de la partition; dans cet exemple, il s'agira de « 203,4 Go ».

REMARQUE : la taille de la partition peut également être modifiée en faisant glisser la flèche sur le côté droit du diagramme de jauge de capacité.

- Laissez le champ Système de fichiers sur « NTFS » et réglez le lecteur sur « Principale » dans le champ Sélectionner le type de partition.
- Cliquez sur Accepter.

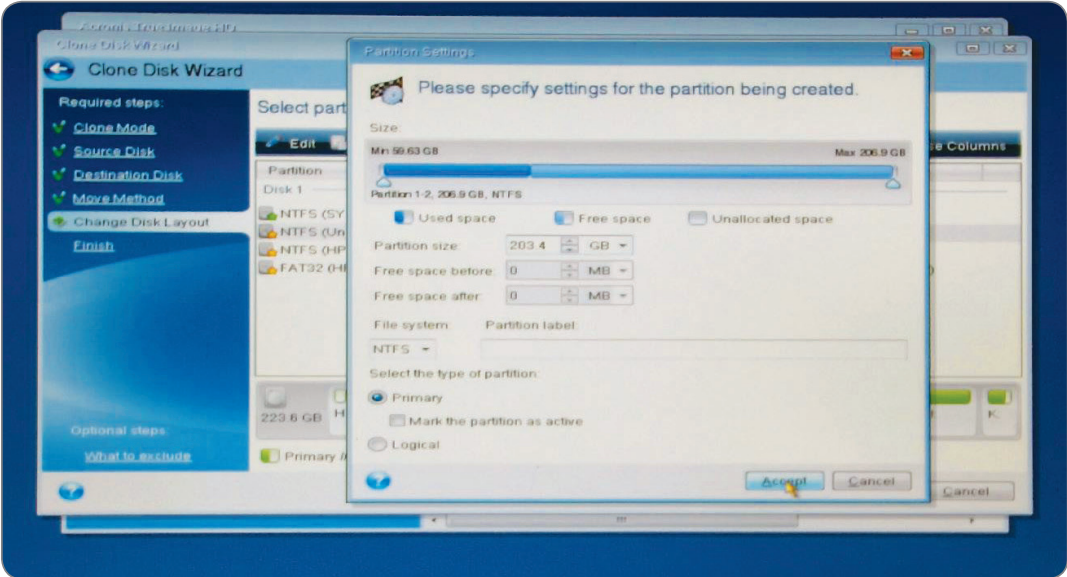

• La disposition des partitions reflète désormais l'espace « non alloué »; dans cet exemple, il apparaît après la partition graphique de grande taille, mais avant la partition « HP\_RECOVERY » affichant 3,515 Go d'espace non alloué.

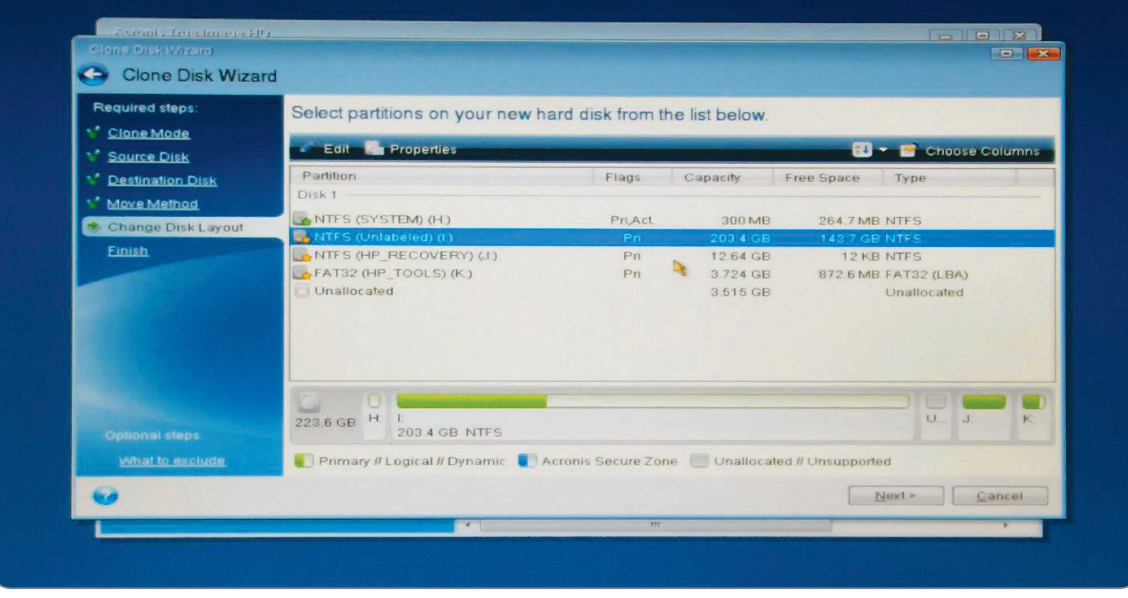

• Sélectionnez et double-cliquez sur la partition « HP\_RECOVERY ».

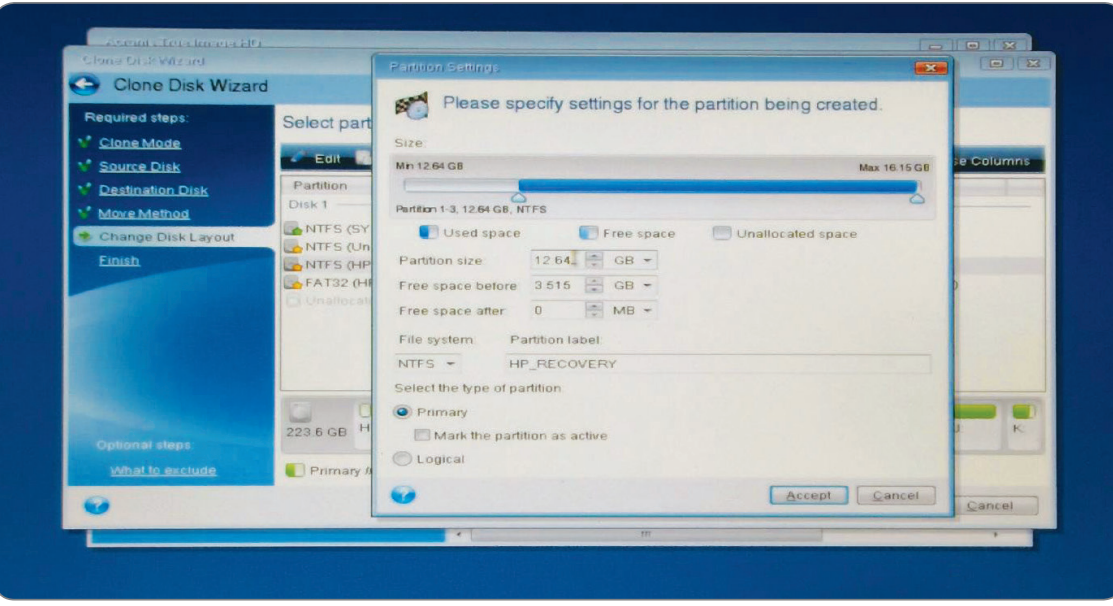

• Remplacez la taille de la partition HP\_RECOVERY par la capacité notée au début de la procédure. Dans cet exemple, la partition HP\_RECOVERY originale était de 14,93 Go.

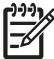

**& REMARQUE :** Assurez-vous que le champ « Espace libre avant » soit réglé sur « 0 » (zéro) afin de placer l'espace libre restant dans la position «Espace libre après ».

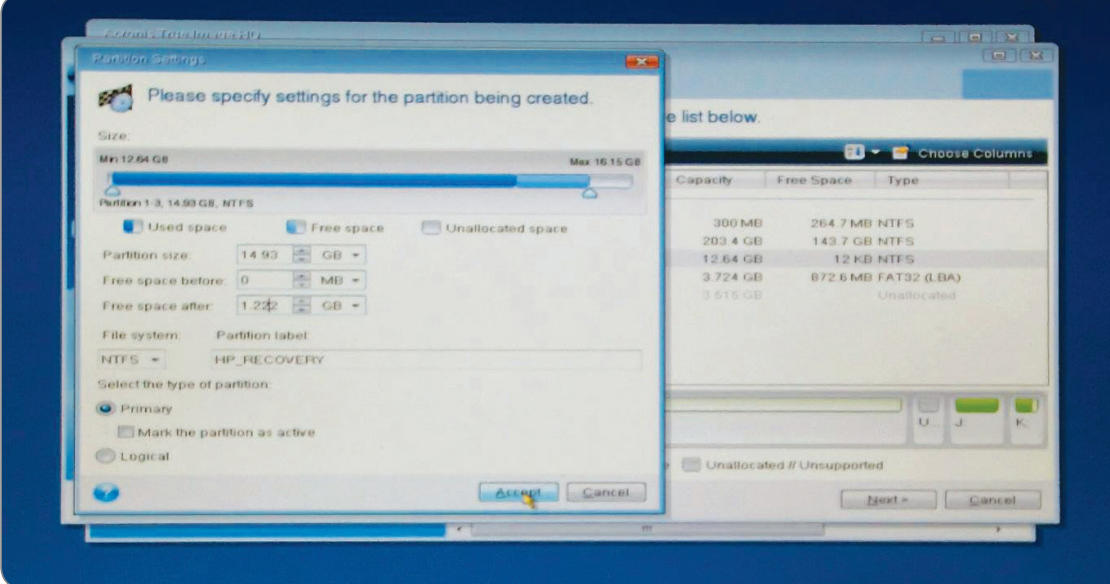

- Laissez le champ Système de fichiers sur « NTFS » et réglez le lecteur sur « Principale » dans le champ Sélectionner le type de partition.
- Après avoir cliqué sur « Accepter », la disposition du disque doit ressembler à la capture d'écran cidessous. À présent, l'espace non alloué apparaît avant la partition « HP\_TOOLS » FAT32.

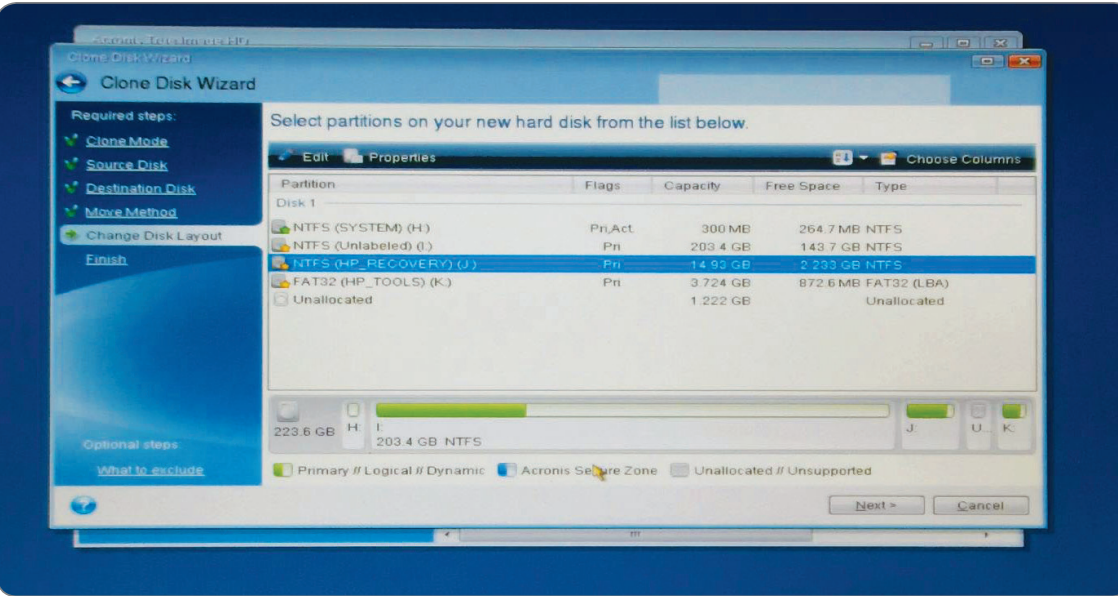

- Sélectionnez et double-cliquez sur la partition « HP\_TOOLS ».
- Le logiciel va automatiquement ajouter l'espace non alloué à la partition HP\_TOOLS, qui dans cet exemple est de 4,95 Go, c'est-à-dire approximativement notre réglage initial de 5 Go.

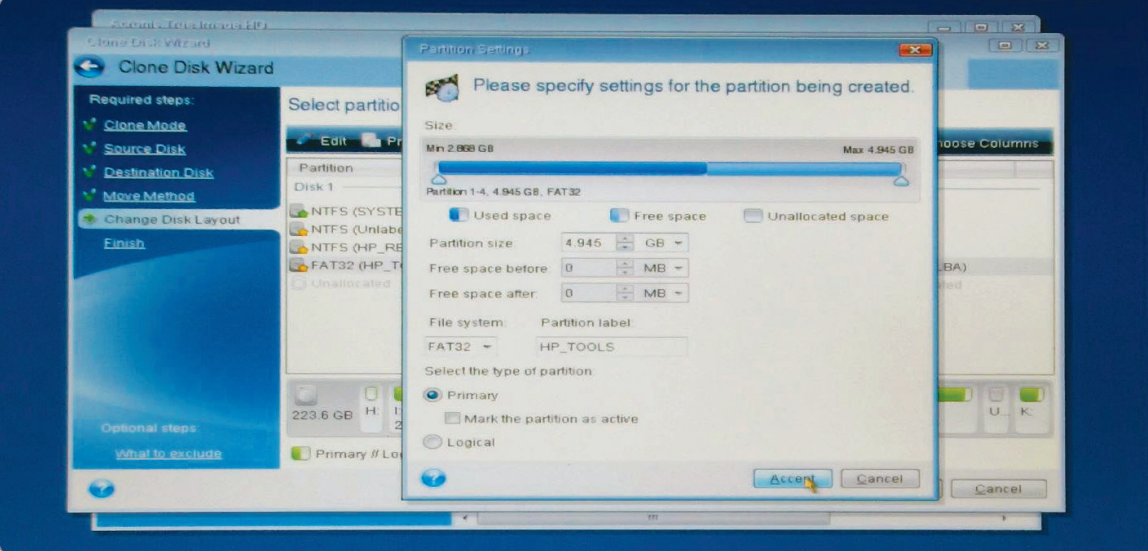

- Cliquez sur Accepter.
- La disposition du lecteur SSD HP permet maintenant d'avoir de l'espace libre dans les partitions « HP\_RECOVERY » et « HP\_TOOLS ». La disposition du disque dur portable a été dupliquée.

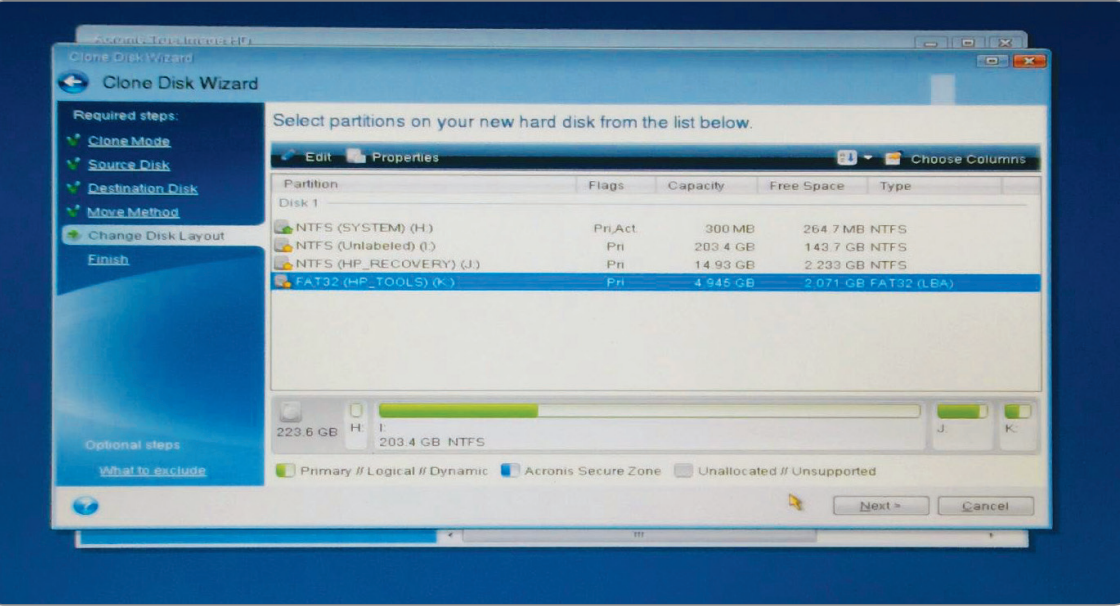

• Cliquez sur Suivant pour continuer.

REMARQUE : Tous les espaces doivent être alloués avant de passer à l'étape suivante.

#### 14. Résumé du clonage

La fenêtre de résumé du clonage illustre graphiquement (sous la forme de barres rectangulaires) les informations concernant le disque source (partitions et espace non alloué) et la disposition du disque de destination. Outre le numéro du lecteur, des informations supplémentaires sont fournies : capacité du disque, nom du disque, partition et fichier système.

• Les fenêtres comparent la situation avant et après la partition du SSD et offrent une dernière chance d'apporter des modifications en sélectionnant Annuler pour revenir à l'écran principal et recommencer.

ATTENTION : Le fait de cliquer sur n'importe quelle étape précédente sur la barre latérale de la fenêtre réinitialise toutes les modifications /ï de taille et d'emplacement que vous avez apportées, vous devrez donc les configurer à nouveau.

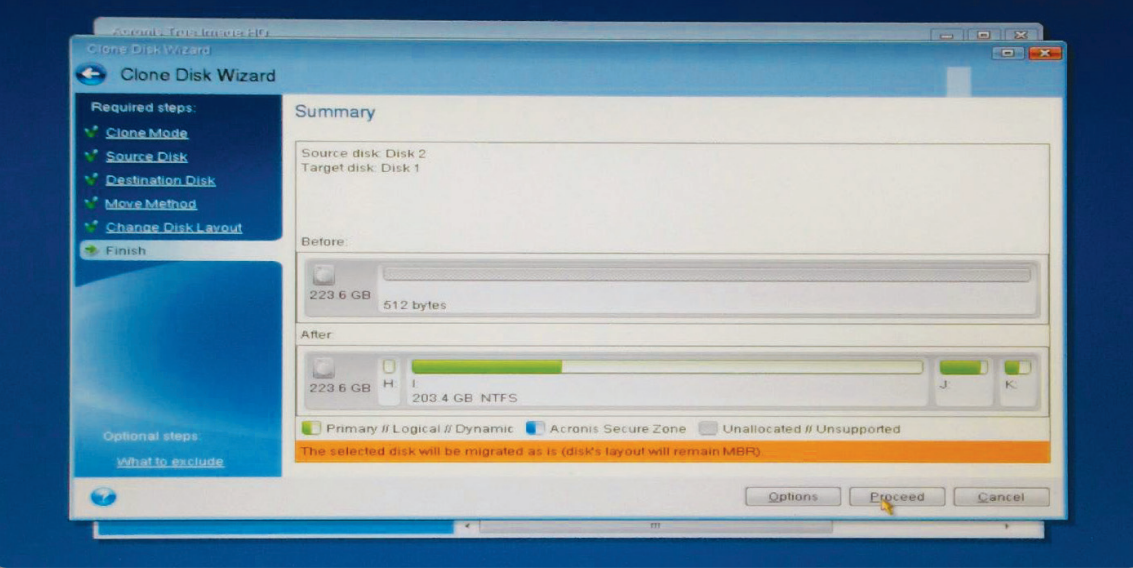

#### 15. Clonage

• Cliquez sur **Continuer** pour démarrer le processus de clonage

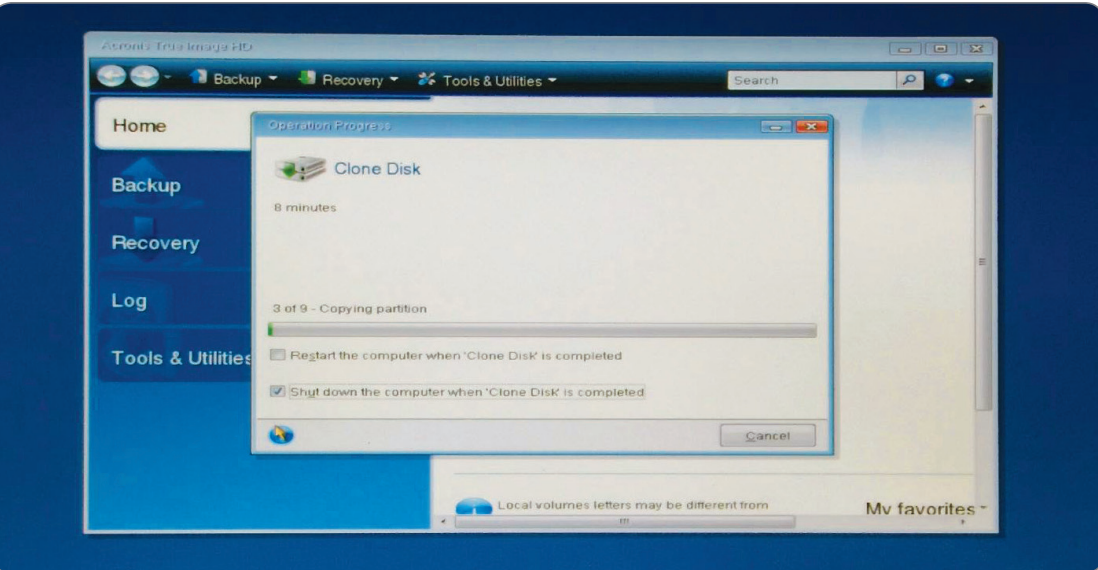

• Nous vous conseillons de cocher la case « Éteindre l'ordinateur lorsque le clonage du disque est terminé » pour éviter de redémarrer sur le disque cloné.

CLONAGE MANUEL TERMINÉ – Votre SSD HP est maintenant prêt à remplacer votre disque de stockage interne.

16. Retirez et transférez votre disque dur système dans le boîtier de disque dur USB portable :

- Consultez le guide d'utilisation du fabricant de votre système pour obtenir des instructions sur la localisation et le retrait du disque dur.
- Retirez délicatement le disque dur du système et, le cas échéant, démontez le support de disque dur.

ATTENTION : NE JETEZ PAS le support du disque ni les vis – vous en aurez besoin lors de l'installation du SSD. ∕!`

- Ouvrez le boîtier externe USB de 2,5" en repérant les vis du boîtier et en les retirant à l'aide du tournevis fourni à cet effet.
- Retirez le SSD HP et mettez-le de côté.

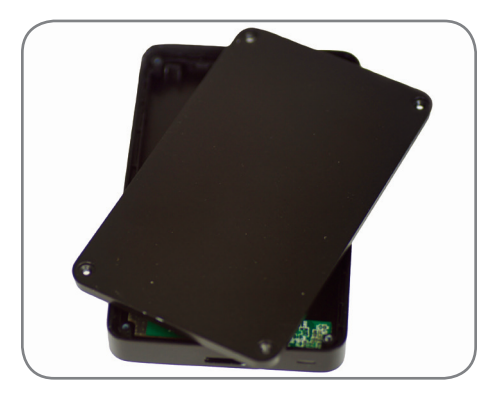

17. Localisez le connecteur SATA du boîtier externe USB et alignez-le avec les broches SATA de votre disque dur, en les poussant soigneusement jusqu'à ce que le disque soit bien en place.

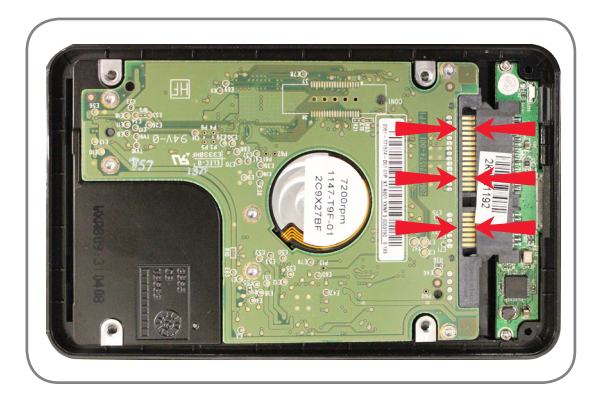

ATTENTION : NE TOUCHEZ PAS les broches du connecteur ni les contacts des périphériques.

- Fermez le boîtier externe USB 2,5" et serrez les vis pour fixer le couvercle.
- Branchez le câble USB sur le boîtier.
- Votre disque dur sera prêt à être utilisé en tant que lecteur de démarrage secondaire ou périphérique de stockage externe une fois que votre SSD HP sera installé sur votre ordinateur portable ou de bureau.

18. Installez le SSD HP dans votre ordinateur :

- Consultez le guide de l'utilisateur du fabricant de votre système pour obtenir des instructions sur l'installation d'une unité de stockage dans le chargeur de disque de votre ordinateur portable ou de bureau.
- POUR LES ORDINATEURS PORTABLES : Le cas échéant, montez le SSD HP sur le support de disque dur de votre système et insérez-le dans le chargeur pour disque dur de votre système.

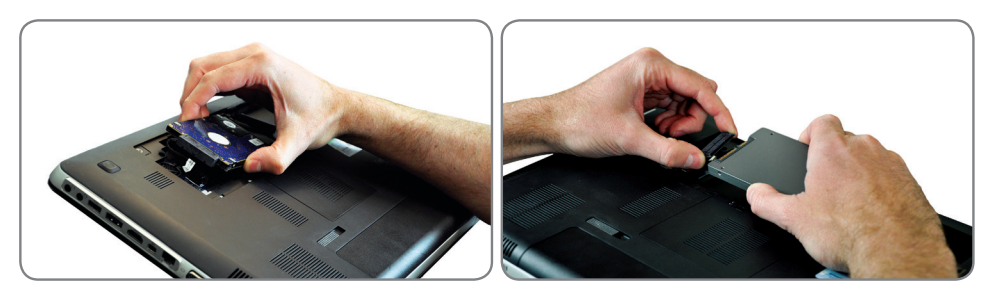

• POUR LES ORDINATEURS DE BUREAU : Le cas échéant, montez le SSD HP sur l'adaptateur pour chargeur de lecteurs 3,5" avec les vis de fixation et le tournevis puis insérez-le dans le chargeur de disque dur de votre système.

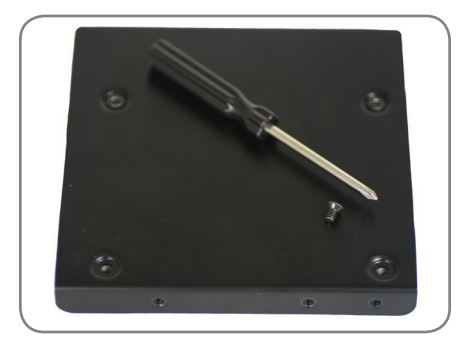

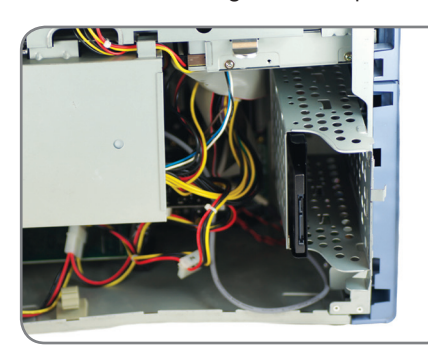

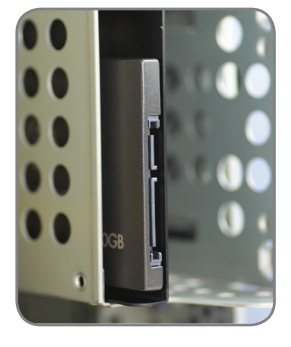

INSTALLATION TERMINÉE – Veuillez vous assurer que tous les composants du système soient solidement fixés et consultez le guide d'utilisation du fabricant de votre système pour obtenir des instructions sur la mise sous tension de votre système. Allumez votre système, le système d'exploitation devrait se lancer. Tous vos fichiers et programmes devraient être les mêmes que lorsque votre disque dur a été installé.

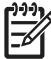

**REMARQUE :** Si vous souhaitez utiliser une partie des autres utilitaires d'Acronis, vous devrez redémarrer votre ordinateur pour revenir au menu principal.

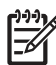

REMARQUE : Passez à l'« Annexe : Préparation de votre système après l'installation –Utilisateurs de Windows XP/Vista/7 » pour optimiser votre système pour le SSD »

REMARQUE : Après l'installation du SSD cloné, il peut être nécessaire de modifier les lettres des lecteurs pour qu'elles correspondent aux lettres des lecteurs du système d'origine afin de conserver les fonctionnalités de récupération et d'outils. Veuillez consulter le menu d'aide de votre système d'exploitation pour obtenir des instructions sur la modification des lettres de lecteur.

### Annexe : Préparation de votre système après l'installation – Utilisateurs de Windows XP/Vista/7

Après avoir réussi à installer votre SSD dans un environnement Windows XP ou Vista/7, nous vous conseillons d'effectuer les étapes suivantes afin d'optimiser votre système et de tirer parti des fonctionnalités de votre SSD :

- Désactivez le mode veille
- Désactivez la défragmentation
- Désactivez l'indexation (Si le SSD est le disque principal)

ATTENTION : Le fait de ne pas préparer les systèmes d'exploitation Windows XP/Vista/7 à l'utilisation d'un disque SSD peut entraîner une diminution des performances du SSD et une perte de réactivité du système.

1. Désactivez le mode veille, utilisez la veille prolongée si nécessaire

- Ouvrez le Cmd de Windows :
- Windows XP : Allez dans le menu Démarrer et tapez cmd.exe dans le champ Exécuter
- Windows Vista : Allez dans le menu Démarrer et tapez cmd dans le champ de recherche puis cliquez sur cmd.exe dans le champ Résultats de la recherche
- Dans Cmd, tapez : powercfg /hibernate on (y compris les espaces entre les lettres)
- Dans le Panneau de configuration cliquez sur Options d'alimentation, et cliquez sur le lien affichant Modifier veille de l'ordinateur
- Sélectionnez Jamais pour les paramètres de veille
- Cliquez sur Modifier les paramètres d'alimentation avancés
- Si vous prolongez la configuration de veille, vous pouvez régler la fréquence de veille de votre ordinateur sur Jamais. Le fait de désactiver l'option Autoriser la veille hybride vous permettra de choisir Mettre en veille dans le menu de démarrage si vous voulez être en mesure de le faire manuellement
- 2. Désactivez la défragmentation du disque
	- Allez dans le menu Démarrer, faites un clic droit sur l'icône Poste de travail et sélectionnez Gérer pour entrer dans Gestion de l'ordinateur
	- Dans l'onglet Services et applications, allez dans Services, faites un clic droit sur Défragmenteur de disque et sélectionnez Propriétés
	- Réglez le type de démarrage sur Désactivé et cliquez sur OK
- 3. Désactivez l'indexation (Si le SSD est le disque principal)
	- · Allez dans Poste de travail, cliquez droit sur le SSD HP, puis sélectionnez Propriétés
	- Au bas de la fenêtre, décochez la case Autoriser l'indexation pour la recherche rapide de fichiers dans ce disque
	- Pour désactiver l'indexation des attributs de fichier, revenez à la section « Services » de Gestion de l'ordinateur (en suivant les instructions décrites ci-dessus), mais cette fois-ci, faites un clic droit sur Recherche Windows et sélectionnez Propriétés
	- Réglez le type de démarrage sur **Désactivé**

### DÉPANNAGE

REMARQUE : Si vous rencontrez des problèmes avec votre installation et que les thèmes ci-dessous n'abordent pas ou ne résolvent pas votre problème, veuillez contacter le service d'assistance HP :

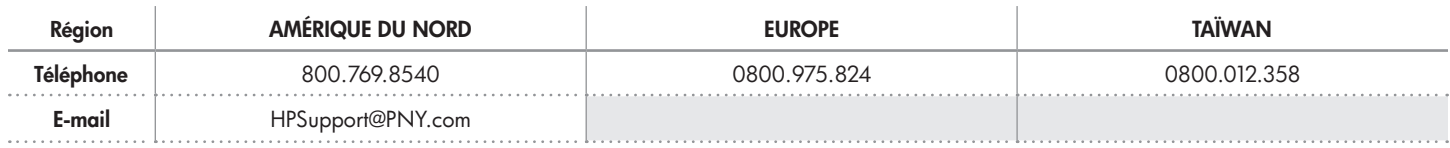

#### Le système ne démarre pas sur l'écran d'accueil d'Acronis TrueImage HD et, au lieu de cela, il démarre sur Windows ou ne démarre pas du tout

- Redémarrez l'ordinateur. Pendant que le système redémarre, exécutez le programme de configuration du système BIOS. Le BIOS du système peut être activé en appuyant sur une touche spéciale telle que ESC, F1, F12 ou SUPPRIMER. (Consultez la documentation de votre système pour connaître la touche correspondante.)
- Lorsque vous vous trouvez dans le BIOS du système, modifiez la priorité/ordre de démarrage, de sorte que le CD-ROM soit le premier périphérique de démarrage.
- Enregistrez les paramètres et quittez le BIOS. (Pour des instructions plus détaillées sur la configuration du BIOS, consultez la documentation de votre système.)
- Redémarrez l'ordinateur. Lorsque l'ordinateur redémarre, il devrait maintenant démarrer sur la page d'Acronis TrueImage HD.

#### Le BIOS ne détecte pas le SSD

- Assurez-vous que tous les câbles soient correctement branchés.
- Assurez-vous que l'AHCI ne soit pas activée dans le BIOS (si pris en charge).
- Si les câbles et les réglages des cavaliers (jumpers) sont correctement installés, assurez-vous que les paramètres du BIOS soient corrects. Veuillez consulter le manuel d'utilisation fourni par le fabricant de votre système ou de votre carte mère pour plus de détails concernant la configuration du BIOS.

#### Le BIOS détecte le SSD, mais celui-ci n'est pas détecté par le système d'exploitation

• Assurez-vous que le SSD ait été correctement partitionné et formaté. Selon les systèmes d'exploitation, les partitions peuvent être engendrées par Fdisk ou pendant l'installation de l'OS. Veuillez consulter le manuel d'utilisation fourni avec le système d'exploitation pour plus de détails concernant le partitionnement et le formatage.

#### La performance globale n'est pas satisfaisante

- Assurez-vous que le mode UDMA soit activé dans le BIOS de votre ordinateur. Pour optimiser les performances du SSD HP, il est recommandé que la carte mère de votre système prenne en charge ATA133 (UDMA mode 6).
- Vérifiez que le gestionnaire de périphériques de votre système d'exploitation prenne en charge UDMA mode 6. S'il ne supporte que la version ATA100 (UDMA mode 5) ou les précédentes, la performance s'en verra affectée.
- Gardez à l'esprit que certains chipsets SATA intégrés ne supportent pas le SSD à plein rendement. Un adaptateur de bus hôte SATA ou un contrôleur RAID peuvent s'avérer nécessaires pour ces cartes mères.
- Vérifiez si de nouveaux pilotes sont disponibles pour le chipset de votre carte mère (notamment les pilotes SATA). Certains ordinateurs de bureau sont équipés de plusieurs chipsets SATA. Les connecteurs (ports) de chaque chipset sont souvent codés par couleur. Si possible, choisissez le chipset SATA le plus rapide de votre carte mère. Consultez le manuel d'utilisation du fabricant de votre système pour plus de détails sur les chipsets disponibles sur votre système.
	- − En règle générale, le chipset sur lequel est branché le disque dur sera le plus rapide. Ceci se fait automatiquement lors du remplacement du disque dur par le SSD HP.
	- − Vous devriez commencer par brancher les disques SATA secondaires dans les chipsets de même couleur que celui utilisé par le disque dur.

#### Une erreur s'est produite lors du redémarrage de l'ordinateur après l'installation du système d'exploitation

- Désactiver le mode AHCI dans le BIOS.
- Installez le dernier pilote de périphérique SATA (généralement disponible sur le site Web du fabricant de votre ordinateur ou de la carte mère).
	- Pour les nouveaux systèmes, vous devrez peut-être mettre à jour les pilotes du chipset du fabricant, notamment les pilotes SATA

#### Le système ne parvient pas à détecter et à formater le disque SSD

- Dans le menu Démarrer, allez sur Outils d'administration, sélectionnez Gestion de l'ordinateur, puis Gestion des disques.
- La fenêtre Gestion des disques affiche tous les disques internes (HDD ou SSD) et tous les disques externes (disques durs portables, clés USB, cartes mémoire flash, etc.) de votre système. Nous vous conseillons de retirer/ éjecter tous les périphériques de stockage externes afin de bien voir la/les partition(s) de votre système.

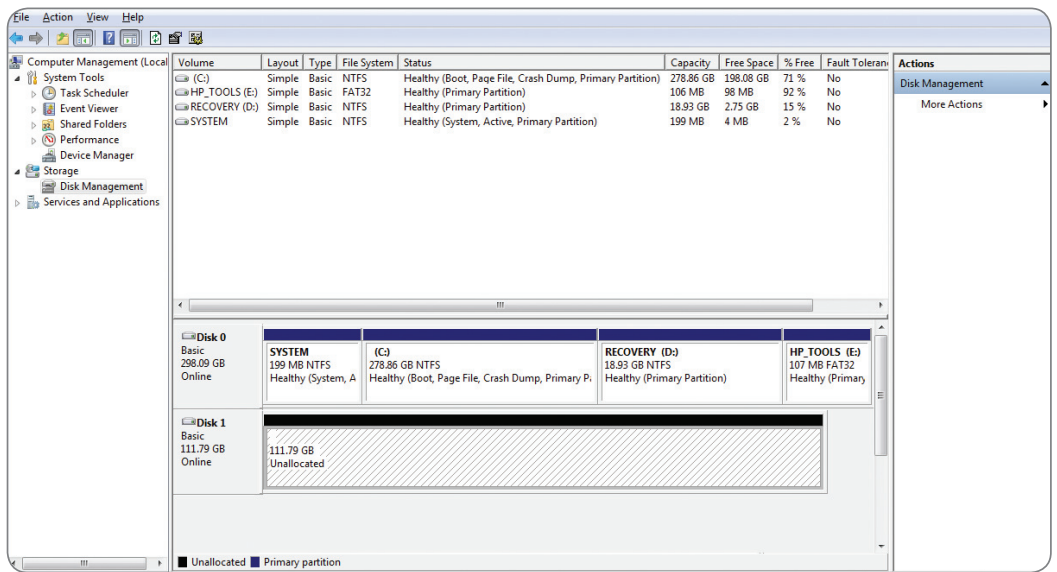

- · Le SSD HP affiche la capacité de stockage utilisable et apparaît comme Non alloué, sous la forme d'une bande noire.
- Faites un clic droit sur l'espace non alloué pour lancer l'Assistant nouveau volume simple.

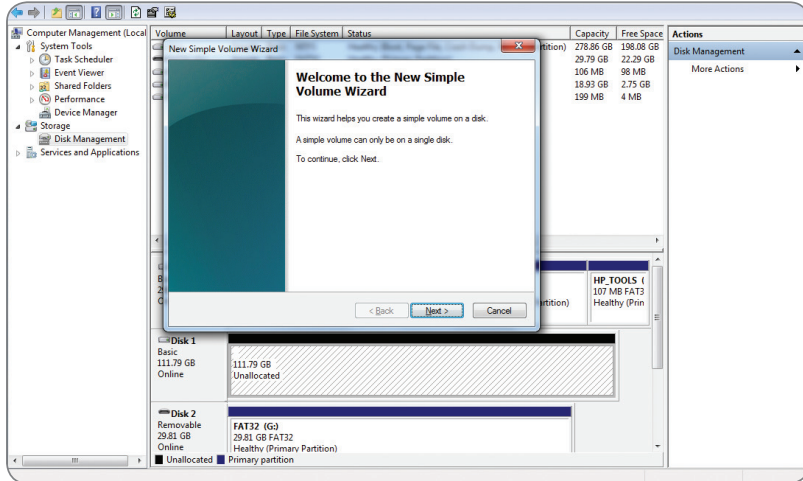

- Dans l'assistant, sélectionnez Suivant pour spécifier la taille du volume, qui est réglée par défaut sur l'espace de disque maximum.
- Laissez le maximum par défaut tel quel et cliquez sur Suivant.

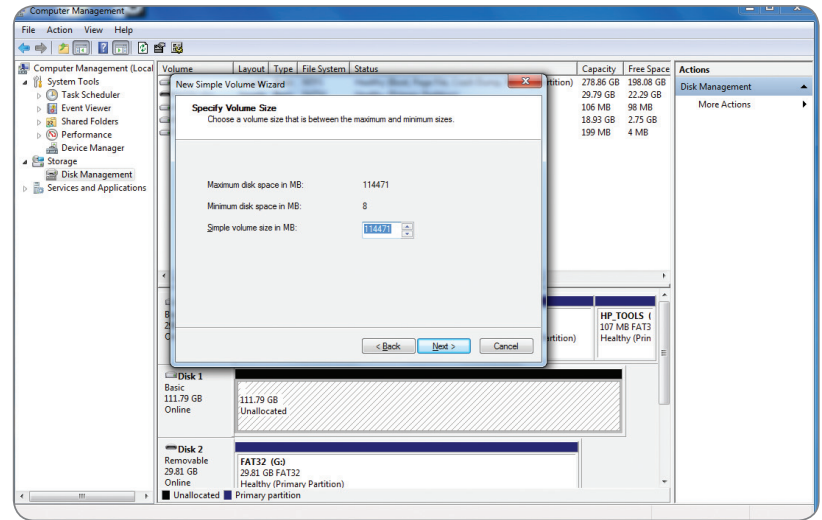

• L'assistant va assigner une lettre de lecteur par défaut, cependant vous pouvez aussi sélectionner une lettre non utilisée. Lorsque vous avez terminé, cliquez sur Suivant pour passer à l'écran **Formater une partition**.

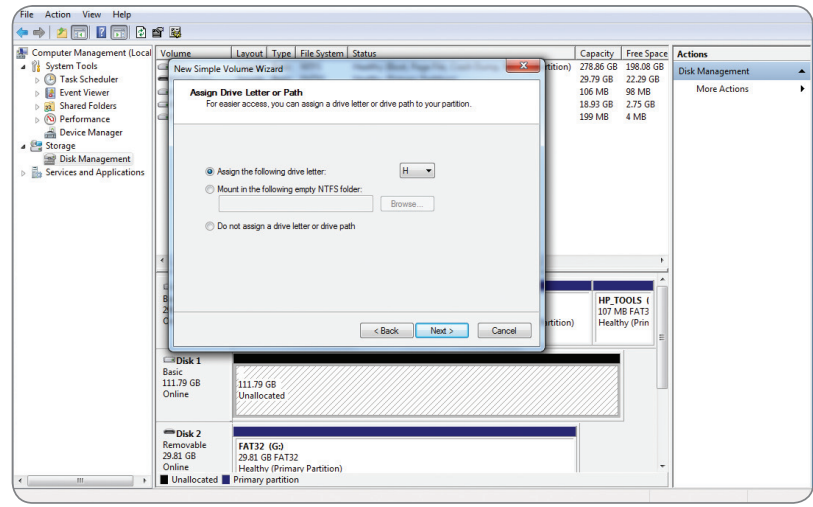

• Sélectionnez Formater ce volume ..., réglez le système de fichiers sur NTFS, la taille de l'unité d'allocation sur la valeur **Par défaut** et laissez le nom de volume tel quel. Sélectionnez **Suivant** pour vérifier votre.

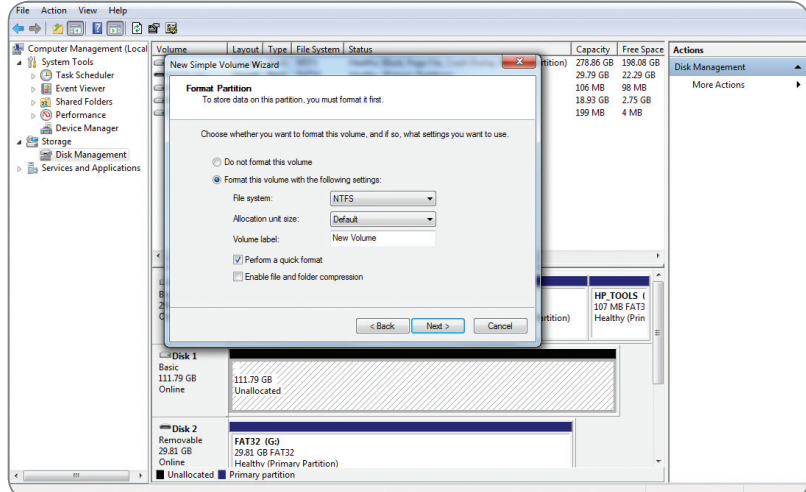

• Cliquez sur Terminer pour formater votre SSD HP. Ce processus peut prendre quelques minutes.

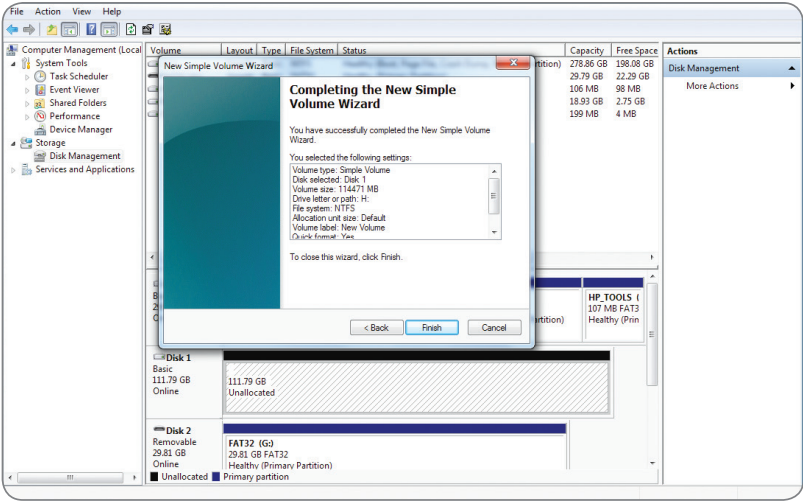

Garantie limitée de 3 ans, consultez le site **www.hp.com/go/warrantyinfo**. Pour la déclaration de conformité réglementaire et les instructions de mise en service, rendez-vous sur le site **www.hp.com/support**.

© Copyright 2012 Hewlett-Packard Development Company, LP. Les autres marques et noms de produits sont des marques commerciales, des marques déposées ou des marques de service de leurs détenteurs respectifs.

Updated GMT-02:00 05:40PM Jan 28 2013